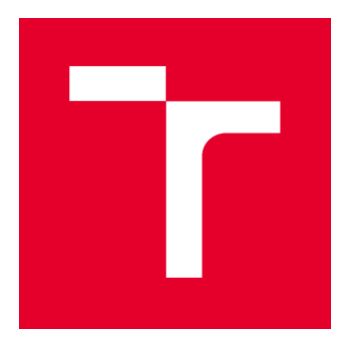

# **VYSOKÉ UČENÍ TECHNICKÉ V BRNĚ**

BRNO UNIVERSITY OF TECHNOLOGY

# **FAKULTA STAVEBNÍ**

**FACULTY OF CIVIL ENGINEERING** 

# ÚSTAV GEODÉZIE

**INSTITUTE OF GEODESY** 

# ZAMĚŘENÍ MODLITEBNY CÍRKVE BRATRSKÉ **V HUSINCI**

SURVEYING OF THE CHAPEL OF THE EVANGELICAL BRETHREN CHURCH IN HUSINEC **MUNICIPALITY** 

**DIPLOMOVÁ PRÁCE DIPLOMA THESIS** 

**AUTOR PRÁCE AUTHOR** 

**Bc. Jana Linzmajerová** 

**VEDOUCÍ PRÁCE SUPERVISOR** 

doc. Ing. DALIBOR BARTONĚK, CSc.

**BRNO 2022** 

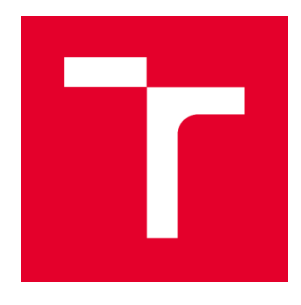

# **VYSOKÉ UČENÍ TECHNICKÉ V BRNĚ FAKULTA STAVEBNÍ**

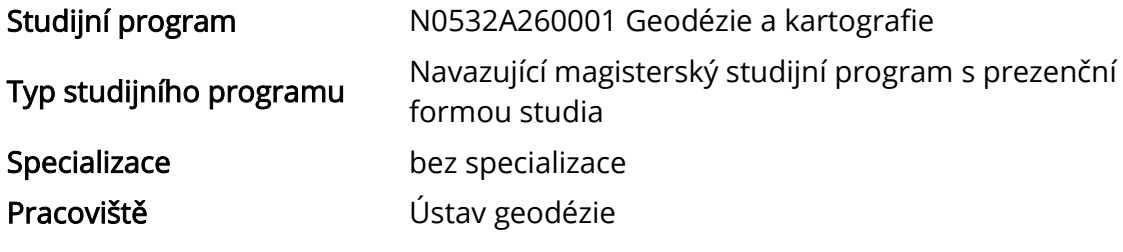

# ZADÁNÍ DIPLOMOVÉ PRÁCE

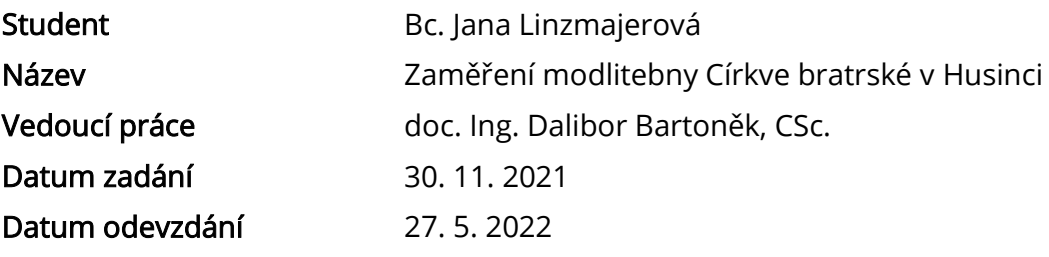

V Brně dne 30. 11. 2021

doc. Ing. Radovan Machotka, Ph.D. Vedoucí ústavu

prof. Ing. Miroslav Bajer, CSc. Děkan Fakulty stavební VUT

## PODKLADY A LITERATURA

Fišer, Z., Vondrák, J. a kol. Mapování. 2. vydání Brno, CERM s. r. o. 2006, ISBN 80-7204-472- 9.

Tuan, A. N. G., Phuoc, T. V., K., D. H. Overview of Three-Dimensional GIS

Data Models. International Journal of Future Computer and Communication. 2013, 3, s. 1013–1020.

Lattuada, R. Three-Dimensional Representations and Data Structures in GIS and AEC. In Large-scale 3D Data Integration. Boca Raton, United States: CRC Press, 2005. s. 57–86.

Firemní literatura k vhodnému software: ARC/INFO, Geomedia Intergraph, MicroStation, AutoCAD.

Další zdroje podle potřeby.

## ZÁSADY PRO VYPRACOVÁNÍ

1. Zaměřte geodeticky vybraný objekt – modlitebnu Církve bratrské v Husinci. Při zaměření využijte topologické kódování v seznamu souřadnic.

2. Vypracujte dokumentaci zaměřené stavby ad 1) a porovnejte zaměření bez a s využitím topologických kódů.

3. Navrhněte vhodnou formu vizualizace výsledků ve zvoleném CAD systému (např. MicroStation, AutoCAD, ArcGIS nebo Geomedia apod.).

4. Student odevzdá přílohy, podle nichž bude možné posoudit kvalitu a přesnost zpracování úkolu.

## STRUKTURA DIPLOMOVÉ PRÁCE

VŠKP vypracujte a rozčleňte podle dále uvedené struktury:

1. Textová část závěrečné práce zpracovaná podle platné Směrnice VUT "Úprava, odevzdávání a zveřejňování závěrečných prací" a platné Směrnice děkana "Úprava, odevzdávání a zveřejňování závěrečných prací na FAST VUT" (povinná součást závěrečné práce).

2. Přílohy textové části závěrečné práce zpracované podle platné Směrnice VUT "Úprava, odevzdávání, a zveřejňování závěrečných prací" a platné Směrnice děkana "Úprava, odevzdávání a zveřejňování závěrečných prací na FAST VUT" (nepovinná součást závěrečné práce v případě, že přílohy nejsou součástí textové části závěrečné práce, ale textovou část doplňují).

> doc. Ing. Dalibor Bartoněk, CSc. Vedoucí diplomové práce

# **ABSTRAKT**

Tato práce se zabývá geodetickým zaměřením modlitebny Církve bratrské v Husinci, jehož předmětem je exteriér a ústřední místnost modlitebny. Na začátku je představena budova modlitebny. Následuje popis příprav na zaměření a popis metod a postupů měření a jeho zpracování. Dále se práce zabývá vyhotovením dokumentace, kterou představuje půdorys, pohledy a drátový model. V souvislosti s využitím topologických kódů v seznamu souřadnic je porovnáno zaměření objektu a tvorba drátového modelu bez a s jejich využitím. Poslední kapitola se zabývá vizualizací zaměřené modlitebny. Popisuje tvorbu a aplikaci materiálů, nastavení osvětlení prostředí a rendering obrázků vizualizované budovy.

# KLÍČOVÁ SLOVA

Zaměření, topologické kódy, drátový model, vizualizace, materiál

# **ABSTRACT**

The thesis deals with the surveying of the Chapel of the Evangelical Brethren Church in the town of Husinec, where the exterior end the main room were surveyed. First, the building is presented. Then, preparation work, surveying methods and their processing are described. Next, the process of producing documentation is introduced. The documentation consists of a floor plan, elevations and a wireframe. The following part compares the surveying and the production of the wireframe with and without topological codes in a point list. The last chapter deals with the visualisation of the surveyed chapel. It describes generation of materials and their application, illumination settings and rendering of images of the visualised chapel.

# **KEYWORDS**

Surveying, topological codes, wireframe, visualisation, material

# **BIBLIOGRAFICKÁ CITACE**

Bc. Jana Linzmajerová Zaměření modlitebny Církve bratrské v Husinci. Brno, 2022. 60 s. Diplomová práce. Vysoké učení technické v Brně, Fakulta stavební, Ústav geodézie. Vedoucí práce doc. Ing. Dalibor Bartoněk, CSc.

# PROHLÁŠENÍ O SHODĚ LISTINNÉ A ELEKTRONICKÉ FORMY ZÁVĚREČNÉ **PRÁCE**

Prohlašuji, že elektronická forma odevzdané diplomové práce s názvem *Zaměření modlitebny Církve bratrské v Husinci* je shodná s odevzdanou listinnou formou.

V Brně dne 27. 5. 2022

Bc. Jana Linzmajerová autor práce

# PROHLÁŠENÍ O PŮVODNOSTI ZÁVĚREČNÉ PRÁCE

Prohlašuji, že jsem diplomovou práci s názvem *Zaměření modlitebny Církve bratrské v Husinci* zpracoval(a) samostatně a že jsem uvedl(a) všechny použité informační zdroje.

V Brně dne 27. 5. 2022

Bc. Jana Linzmajerová autor práce

# PODĚKOVÁNÍ

Ráda bych poděkovala vedoucímu práce doc. Ing. Daliboru Bartoňkovi, CSc. za cenné připomínky a rady k vypracování této práce. Také děkuji své rodinně za podporu během celého studia a svému otci za asistenci během měřických prací.

# **Obsah**

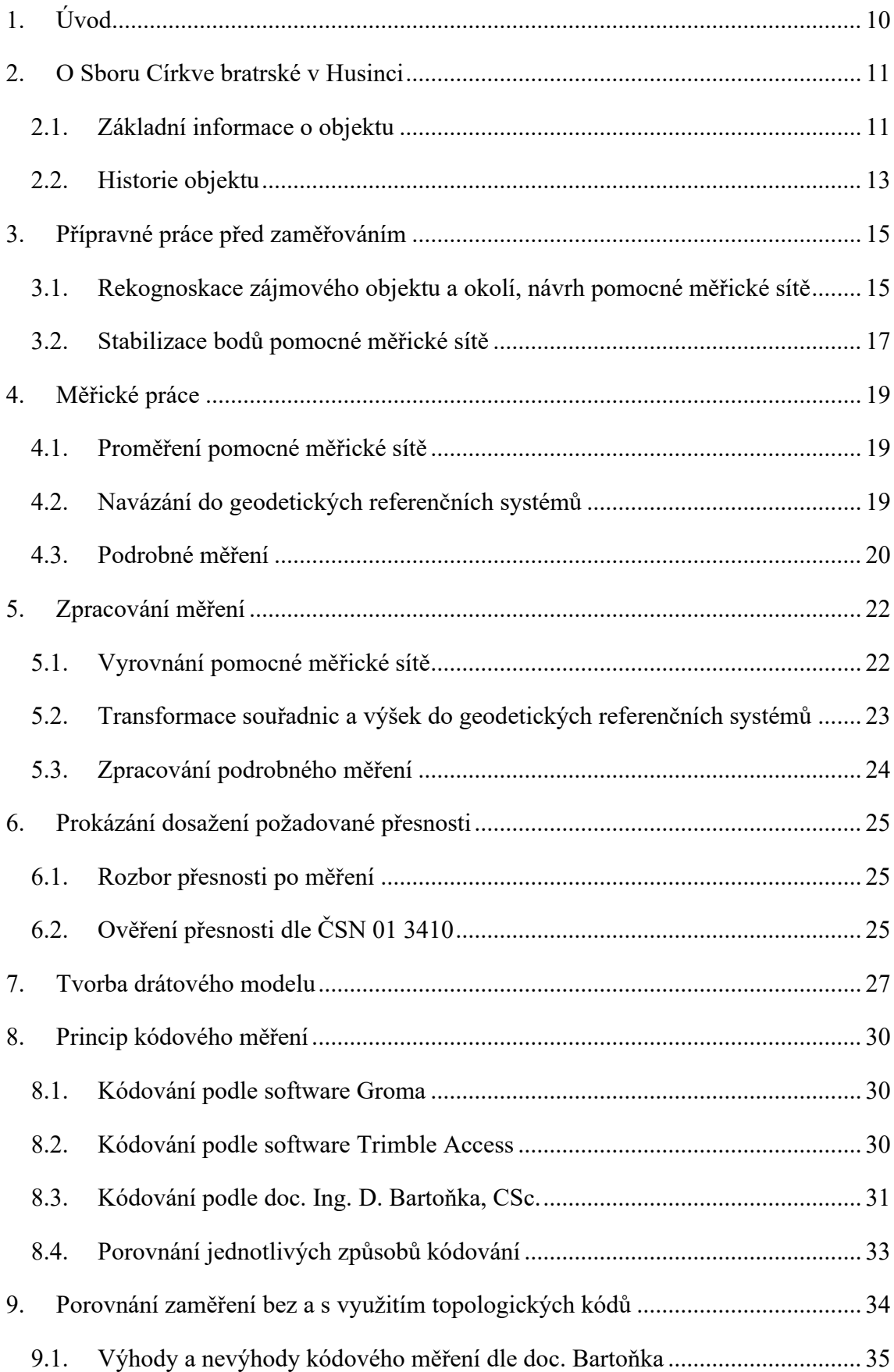

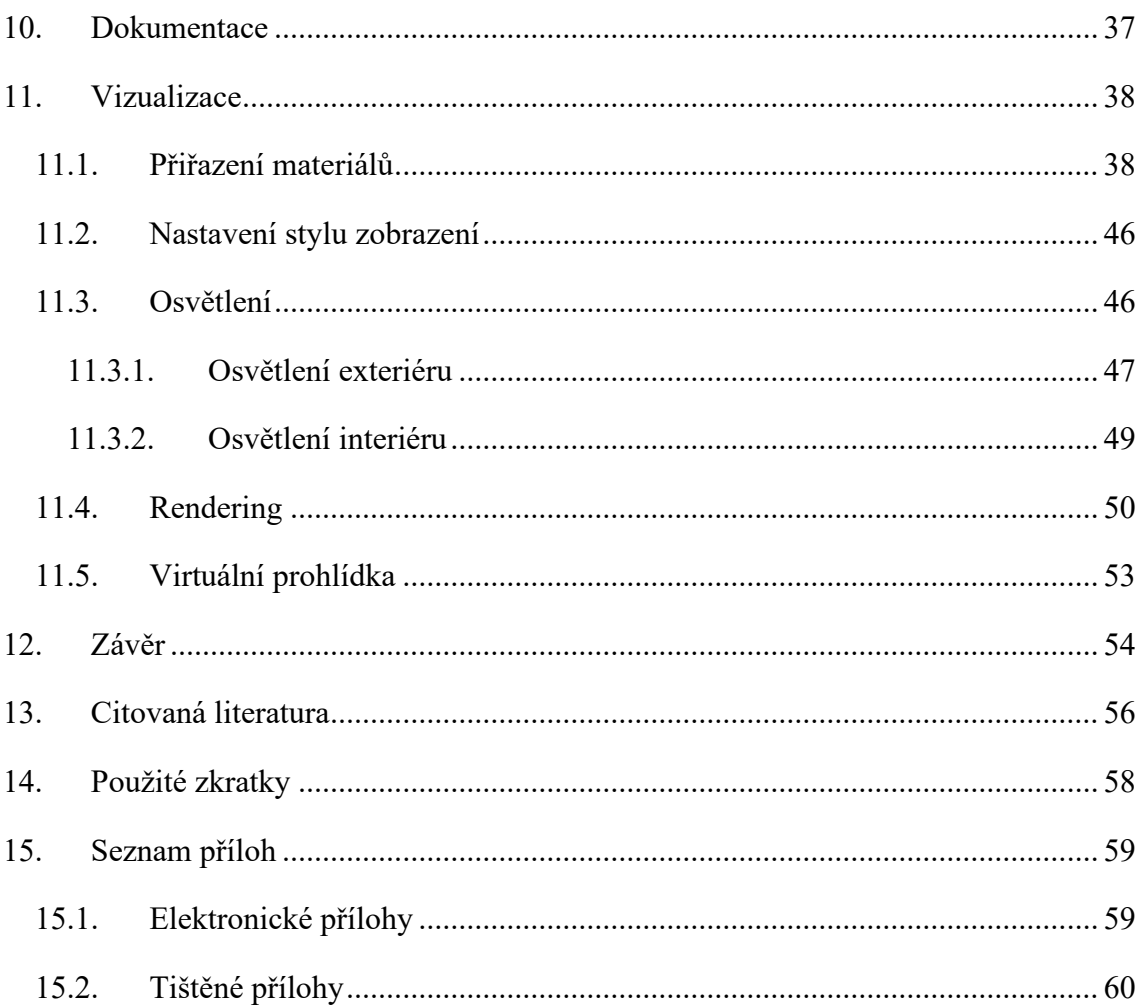

# <span id="page-9-0"></span>**1. Úvod**

Tato diplomová práce pojednává o zaměření modlitebny Církve bratrské v Husinci (Jižní Čechy, okres Prachatice), o zpracování měření, porovnání metod měření, tvorbě dokumentace stavby a její vizualizaci.

První část práce je věnována samotnému objektu, tedy modlitebně. Modlitebna byla postavena v 80. letech 20. století na základě projektu Ing. arch. Jana Vaněčka. Modlitebna má půdorys ve tvaru kříže a je zakryta sedlovou střechou, jejíž hřebeny dosahují téměř 9 m. Budova má tak tři štíty, které jsou zakončeny atikami. Štíty nejsou nijak zdobené a plynule navazují na stěny pod nimi. Do interiéru proniká světlo skrze pásy oken umístěné po stranách těchto stěn i štítů. Zajímavost stavby podtrhuje asi 20 cm vysoká kabřincová podezdívka, jejíž tmavě hnědá barva spolu s dubovými rámy oken kontrastuje s bílou omítkou stěn.

V místě čtvrtého štítu, na konci nejdelšího ramene kříže, modlitebna navazuje na starší část sborového domu, která byla postavena v 90. letech 19. století. Tato část má obdélníkový půdorys delší stranou rovnoběžný s příčným ramenem kříže modlitebny a není předmětem této práce z důvodu své výšky (11,5 m), která zapříčiňuje neměřitelnost zadanou metodou.

Další část se již věnuje praktickému zpracování tématu, jehož první fází je rekognoskace objektu a jeho okolí a plánování měřických prací. Následně jsou popsány použité postupy měření a problémy s nimi spojené. Následuje popis zpracování naměřených dat a kontroly dosažené přesnosti.

Zbylá část práce se zabývá vyhotovením výstupů z naměřených dat v prostředí software MicroStation V8i (SELECTseries 10) od společnosti Bentley Systems, Inc. Základním výstupem je drátový model, který byl tvořen dvojím způsobem – ručně a automaticky na základě topologických kódů prostřednictvím skriptu psaného v programovacím jazyce Python spuštěného v software QGIS. Dalšími výstupy jsou půdorys a pohledy. Nejpropracovanějším výstupem je vizualizace zaměřeného objektu. Tato část práce popisuje tvorbu a přiřazení materiálů, osvětlení objektu a pořízení obrázků vizualizovaného výsledku. Protože při zpracování nebyly nalezeny žádné podklady, podle kterých by bylo možné postupovat a dostatečně by objasňovaly tuto problematiku, je tato část psaná jako manuál.

# <span id="page-10-0"></span>**2. O Sboru Církve bratrské v Husinci**

## <span id="page-10-1"></span>**2.1. Základní informace o objektu**

Budovu Církve bratrské v Husinci, malém městečku Jihočeského kraje nacházejícím se asi 40 km západně od krajského města České Budějovice, najdeme na adrese Kostnická 85 v blízkosti náměstí tohoto městečka za rodným domkem mistra Jana Husa. Budova je postavena přibližně paralelně s ulicí ve směru západ-východ, od které je vzdálena 10-15 m. Prostor mezi ulicí a budovou je z poloviny (východní část) vyasfaltovaný a volně přístupný. Mezi budovou a zahradou patřící k domku mistra Jana Husa, před průčelím budovy, střídá asfaltovou plochu keramická dlažba. Druhá polovina (západní část) je od ulice oddělena zdí, za kterou se rozprostírá zahrada. Na opačné (jižní) straně budovy s ní vede paralelně ve vzdálenosti asi 1,5 m hranice pozemku patřící k Husovu domku, kterou částečně tvoří přímo budova Církve bratrské.

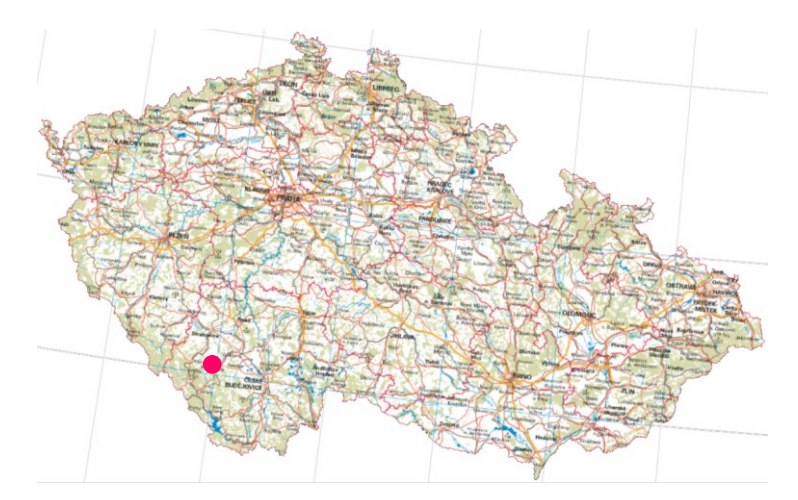

*Obr. č. 1: Husinec v rámci České republiky* [1]

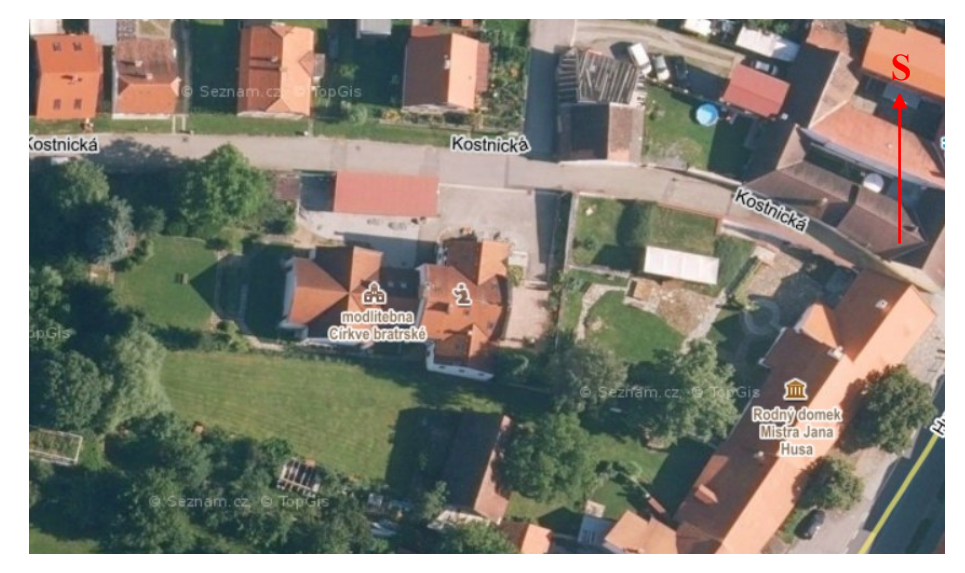

*Obr. č. 2: Pohled shora na Sbor Církve bratrské v Husinci* [2]

Sbor Církve bratrské v Husinci představuje patrovou, architektonicky zajímavou budovu skládající se ze dvou částí – nižší modlitebny na západní straně a vyšší a starší přední části na východní straně. Půdorys modlitebny je ve tvaru kříže. Ústřední a dominantní místností modlitebny je tzv. velký sál o ploše  $118 \text{ m}^2$ , ve kterém se konají bohoslužby. Další místnosti modlitebny, které jsou ve vyšších podlažích na východní straně modlitebny, slouží k menším sejitím různých skupin (děti, mládež, vedení sboru). Přední část má obdélníkový půdorys orientovaný delší stranou kolmo na ulici a v současné době se v ní nachází vstupní hala, jídelna s kuchyní, hygienická zařízení a ve vyšších patrech byt kazatele a podkrovní prostory. [3]

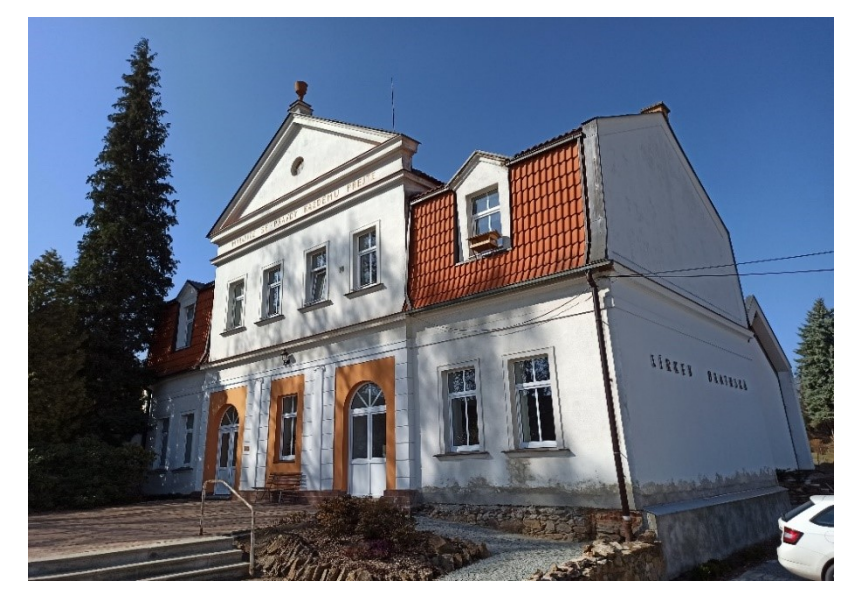

*Obr. č. 3: Sbor Církve bratrské v Husinci – přední část, pohled ze severovýchodu* [autor]

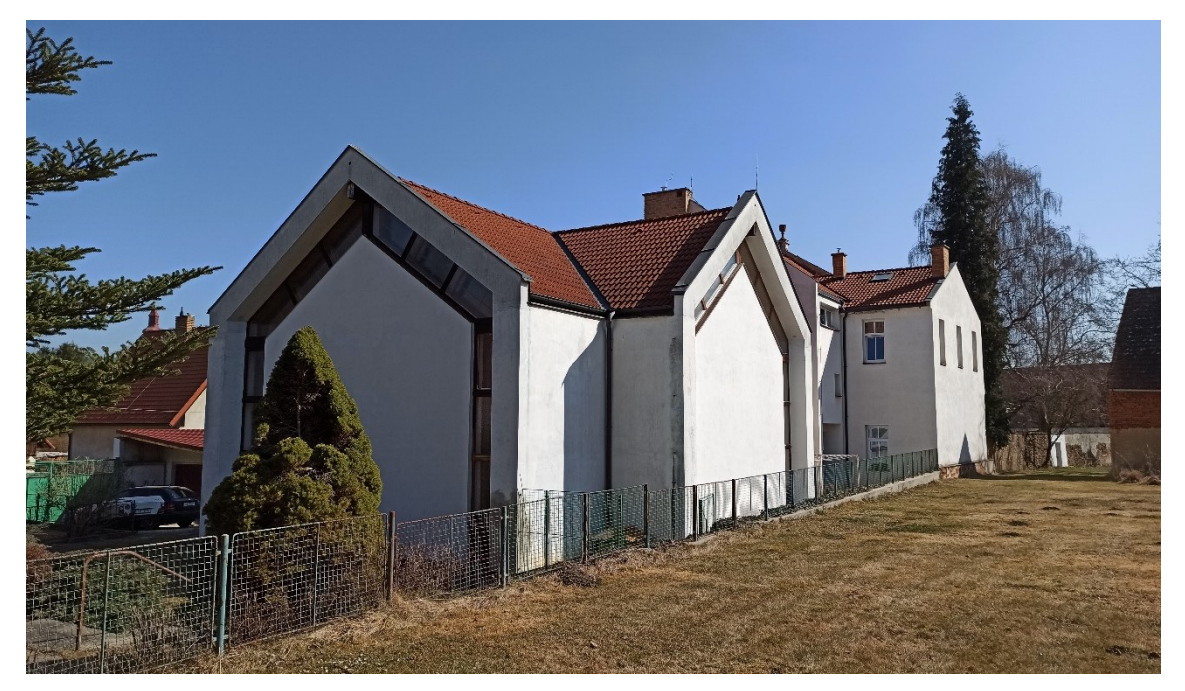

*Obr. č. 4: Sbor Církve bratrské v Husinci – pohled na modlitebnu z jihozápadu* [autor]

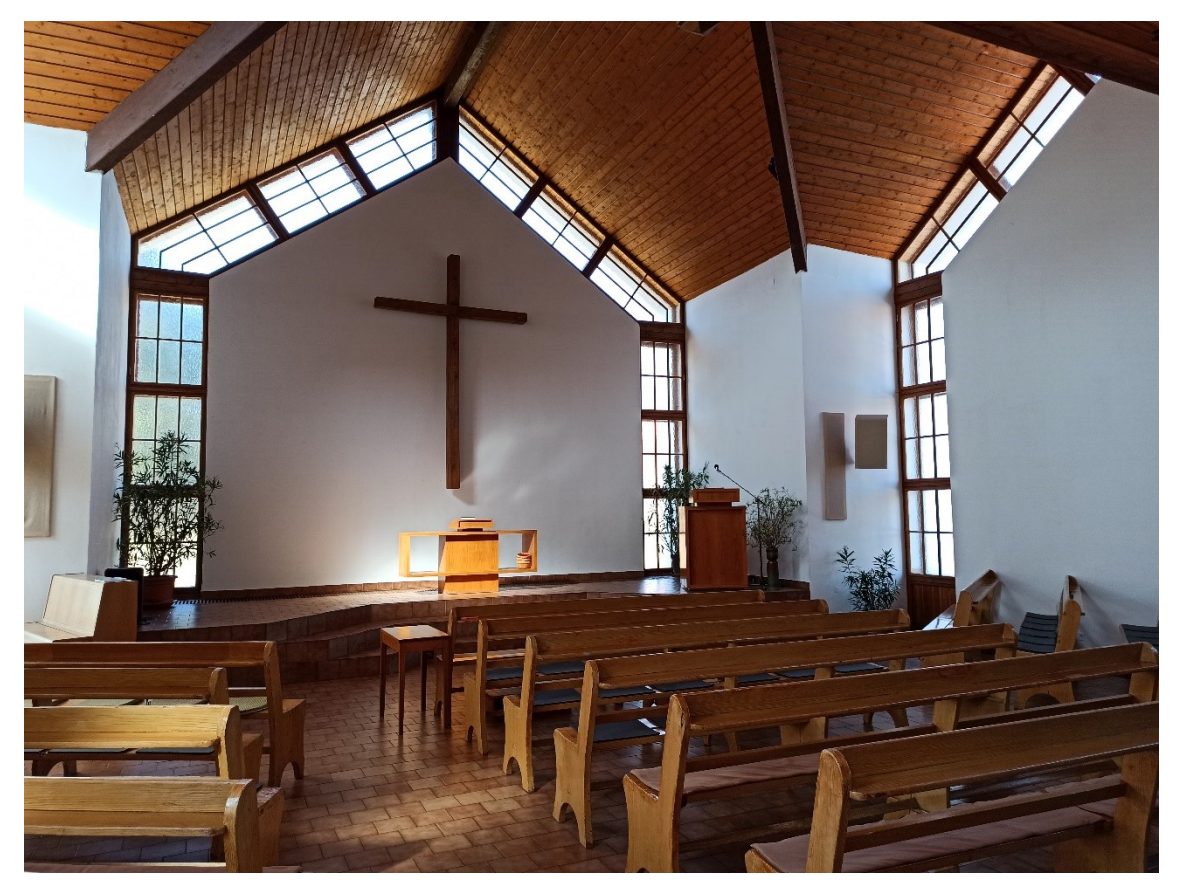

*Obr. č. 5: Velký sál* [autor]

## <span id="page-12-0"></span>**2.2. Historie objektu**

Současná budova Sboru Církve bratrské stojí na místě stodoly, která kdysi patřila k Husovu domku. Budova sboru byla stavěna nadvakrát – nejdříve přední budova a téměř o sto let později modlitebna.

Přední budova byla postavena v roce 1893 za účelem navázání na Husův odkaz v jeho rodišti. S myšlenkou výstavby sborového domu přišel A. Adlof, kazatel tehdejší Jednoty Českobratrské v Praze. Se svým nápadem se svěřil při návštěvě v Plzni tamějšímu kazateli Zelinkovi a oznámil mu, že se do Husince pojede podívat. Nezávisle na kazateli Adlofovi navštívilo také několik husineckých občanů shromáždění v Plzni, kde kazateli Zelinkovi prozradili, že by takové shromáždění chtěli také v Husinci. Toto vše kazatele Zelinku nadchlo, takže se s A. Adlofem domluvili, že 10. 5. 1892 pojedou spolu. V Husinci nalezli občany, kteří se chtěli dozvědět více z Nového zákona. Zjistili, že Husův domek koupil Sokol, stodolu ale koupit nechtěl. Svitla proto myšlenka na odkoupení stodoly. Stála by prý 920 zlatých. To bylo pro státem neuznanou církev považovanou za sektu příliš. Nakonec však peníze dali dohromady různí lidé z Čech a Ameriky, kteří toužili, aby se v blízkosti Husova domku kázalo slovo Boží, jako dříve

kázal Hus. Stodola i se zahradou byla koupena 6. 10. 1892 a stavba započala na jaře roku 1893 na podkladě plánů vypracovaných plzeňským kazatelem Zelinkou, které doplnil stavitel Moser. [4]

Asi v 70. letech 20. století se ve sboru začalo mluvit o rekonstrukci a menší přístavbě směrem k Husovu domku z důvodu nedostatečných podmínek a nedostatku prostoru. O vypracování projektu byl požádán Ing. arch. Jan Vaněček. Na základě jeho projektu byl vytvořen také polystyrénový model, který byl spolu s projektem předložen sboru. Návrh se však sboru nelíbil, upřednostnili raději estetické řešení, které by opravdu zajistilo dostatečné rozšíření prostor, oproti levnému a jednoduchému řešení, které by prostory rozšířilo pouze nedostatečně. Návrh tedy nebyl přijat a Ing. arch. Jan Vaněček byl požádán o vytvoření nového projektu. Tato podoba, nová modlitebna s půdorysem kříže přistavěná k stávající části, ze které se stane zázemí (kuchyně, jídelna, šatna, hygienická zařízení) již byla schválena. [5]

Modlitebna byla stavěna tedy až téměř 100 let po přední části. Stavební povolení pro rekonstrukci sborového domu bylo vydáno 31.8.1982. Stavba probíhala svépomocí za účasti brigádníků, převážně mladých lidí, z celé České republiky a také ze zahraničí. K užívání byla budova schválena kolaudačním řízením v září 1985. [6]

# <span id="page-14-0"></span>**3. Přípravné práce před zaměřováním**

# <span id="page-14-1"></span>**3.1. Rekognoskace zájmového objektu a okolí, návrh pomocné měřické sítě**

Před započetím samotného měření bylo nutné prohlédnout objekt a rozmyslet přibližnou polohu stanovisek měřické sítě a zjistit možné metody připojení do geodetických referenčních systémů.

Bylo zjištěno, že budova je vysoká, na první pohled tvarově jednoduchá, avšak s atikami a členitým oplechováním, které zakrývá některé lomové body. Vzhledem k tomu, že většina bodů na střeše vyšší části budovy (přední části) není terestricky měřitelná, bylo rozhodnuto o zaměření pouze nižší části budovy, tj. modlitebny.

Předběžná poloha stanovisek byla volena tak, aby se z nich dalo změřit co nejvíce bodů a aby bylo možné orientovat na jiné body měřické sítě (aby síť mohla být proměřena a následně vyrovnána). Takto bylo naplánováno 9 bodů a zjištěno, že alespoň jeden bude muset být stabilizován na blízké, téměř ploché (sklon do 10°) střeše garáže. Stabilita přístroje na tomto bodě bude zajištěna dřevěným roštem položeným na střešní krytině a vypodloženým dřevěnými klínky.

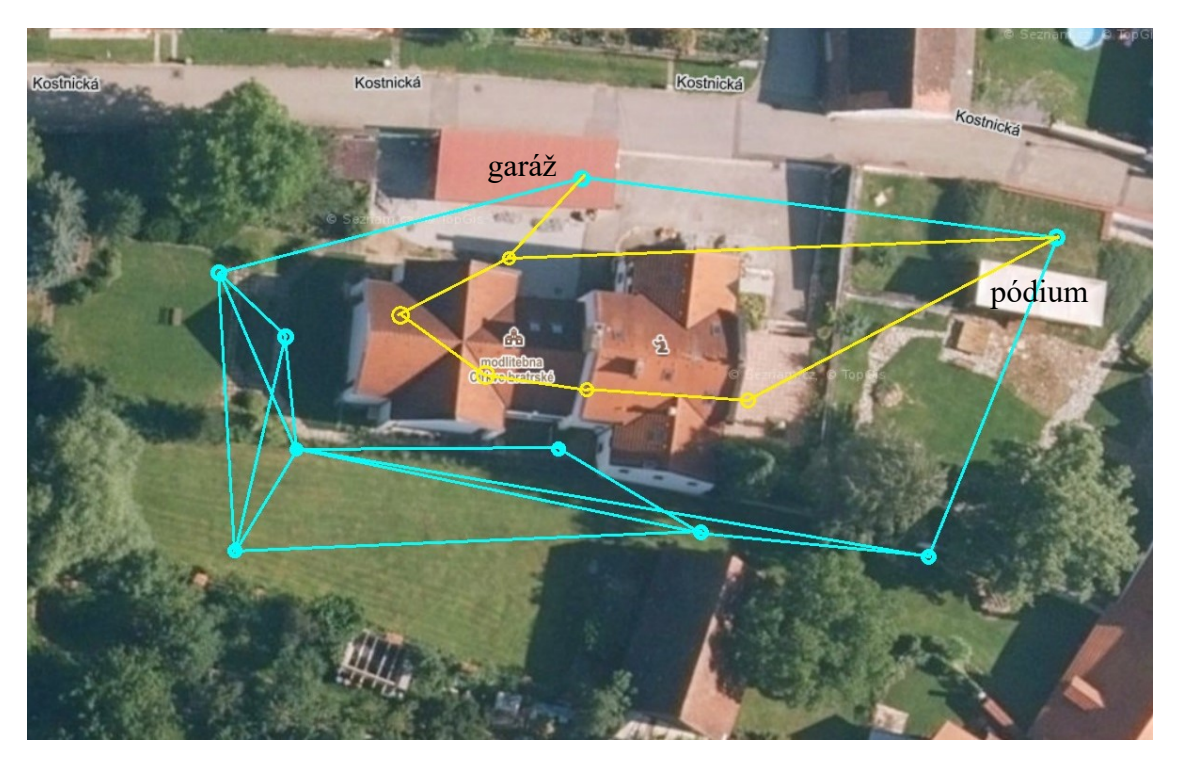

*Obr. č. 6: Plánovaná poloha bodů měřické sítě, modrá exteriér, žlutá interiér* [7] Na tuto síť sloužící pro zaměření exteriéru bylo naplánováno navázat síť v interiéru. Síť by byla vytvořena polygonovým pořadem navázaným na body pomocné měřické sítě na

severní straně, kde by vešla dveřmi do velkého sálu. Tam by byla alespoň 2 stanoviska. Ven by vyšla chodbou a hlavním vchodem do prostoru před Husovu zahradu, odkud by byla napojena na bod za pódiem v Husově zahradě. Napojení skrz okna z většiny nepřipadalo v úvahu, protože ve velkém sále jsou okna pouze sklopná a v malém sále jsou umístěna příliš vysoko (1,6 m nad úrovní podlahy). V chodbě jsou sice okna umístěna také ve stejné výšce, ale terén za nimi, kde byly stabilizovány body pomocné měřické sítě je vyvýšen oproti úrovni podlahy chodby, takže navázání touto cestou bylo možné.

Připojení měřické sítě do S-JTSK bylo zamýšleno navázáním na základní polohové či zhušťovací body. Podle [1] bylo zjištěno, že v blízkosti zájmového objektu se nachází pouze zhušťovací bod 940162020 v podobě makovice kostela se dvěma zajišťovacími body. Pochůzka v terénu ukázala, že zajišťovací bod 940162021 se v terénu již nenachází a prostor mezi body měřické sítě a zajišťovacím bodem 940162022 je zakryt vzrostlým porostem. K dispozici tedy zůstal jen zhušťovací bod 940162020 a body PPBP. Vzhledem k tomu, že by přicházelo v úvahu navázání pouze bodu na garáži a bodu za pódiem v zahradě Husova domku na bod 940162020 a některé body PPBP s následnou transformací pomocné měřické sítě v místní souřadnicové soustavě na tyto dva body v nevhodné konfiguraci pro transformaci a že přesnost určení technologií GNSS metodou RTK je zhruba 2x lepší než přesnost bodů PPBP, což prokázaly rozbory přesnosti před měřením (viz příloha 01.2\_RP\_pred\_merenim.xlsx), bylo rozhodnuto o navázání měřické sítě do S-JTSK technologií GNSS metodou RTK.

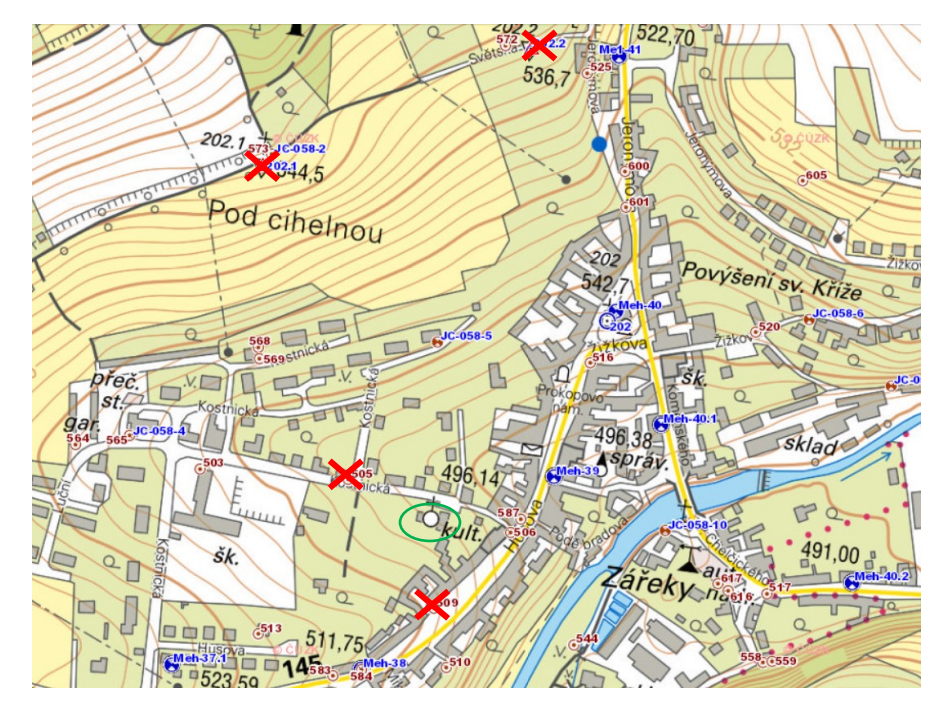

*Obr. č. 7: Body bodových polí v blízkosti zájmového objektu* [1]

Navázání do Bpv bylo zamýšleno prostřednictvím nivelačního pořadu z bodů základního výškového bodového pole. Byl naplánován uzavřený nivelační pořad s počátečním, resp. koncovým bodem Meh-39 vedený přes některé body měřické sítě. Pro tuto variantu byl zpracován rozbor přesnosti, ze kterého vyplývá přesnost určení výšek bodů měřické sítě do 4 mm (viz příloha 01.1\_RP\_pred\_merenim.pdf). Z rozboru přesnosti vyšlo, že je pro navázání do Bpv přesnější použití trigonometrické nivelace namísto technické nivelace. Výška bodu Meh-39 byla naplánována ověřit nivelačním pořadem z bodu Meh-38 nebo Meh-40.1.

Po zvolení konkrétních způsobů připojení do závazných státních systémů byl zpracován rozbor přesnosti pro podrobné měření (příloha 01.1\_RP\_pred\_merenim.pdf). Vycházelo se z požadavku na přesnost určení podrobných bodů odpovídající 3. třídě přesnosti, tedy střední souřadnicové chybě 14 cm a střední chybě výšky 12 cm. Přesnost nově určeného podrobného bodu je závislá na přesnosti bodů bodových polí, na které se navazuje, a na metodě navázání, na přesnosti měřické sítě a metodě podrobného měření.

Pro podrobné měření byla zvolena prostorová polární metoda. Se zvoleným přístrojem Trimble M3 DR 2" je dostačující měření v jedné poloze. Jako dostatečné vyšlo měření délek s přesností do 1 cm, měření vodorovných směrů na minuty a měření zenitových úhlů kolem 10<sup>cc</sup>.

#### <span id="page-16-0"></span>**3.2. Stabilizace bodů pomocné měřické sítě**

Ve skutečnosti byly body měřické sítě umístěny s částečnou odlišností od původního plánu. Bylo stabilizováno celkem deset bodů sítě sloužící pro zaměření exteriéru, z čehož sedm v půdě (trávníku), dva na střeše garáže a jeden v kamenném chodníčku. Body v půdě byly stabilizovány asi dvaceticentimetrovými dřevěnými kolíky, jejichž hlavy byly zatlučením zarovnány do roviny s terénním reliéfem. Jako stabilizace bodů na garáži byly využity šrouby upevňující plechovou krytinu. Bod v chodníčku byl stabilizován nastřelovacím hřebem navrtaným do kamene. Pro zaměření interiéru bylo signalizováno celkem šest přirozeně stabilizovaných bodů – jeden před vstupem do velkého sálu pomocí nakresleného křížku na betonovém chodníčku, čtyři v rozích velkého sálu a jeden v chodbě pomocí nakresleného křížku ve spárách mezi dlaždicemi.

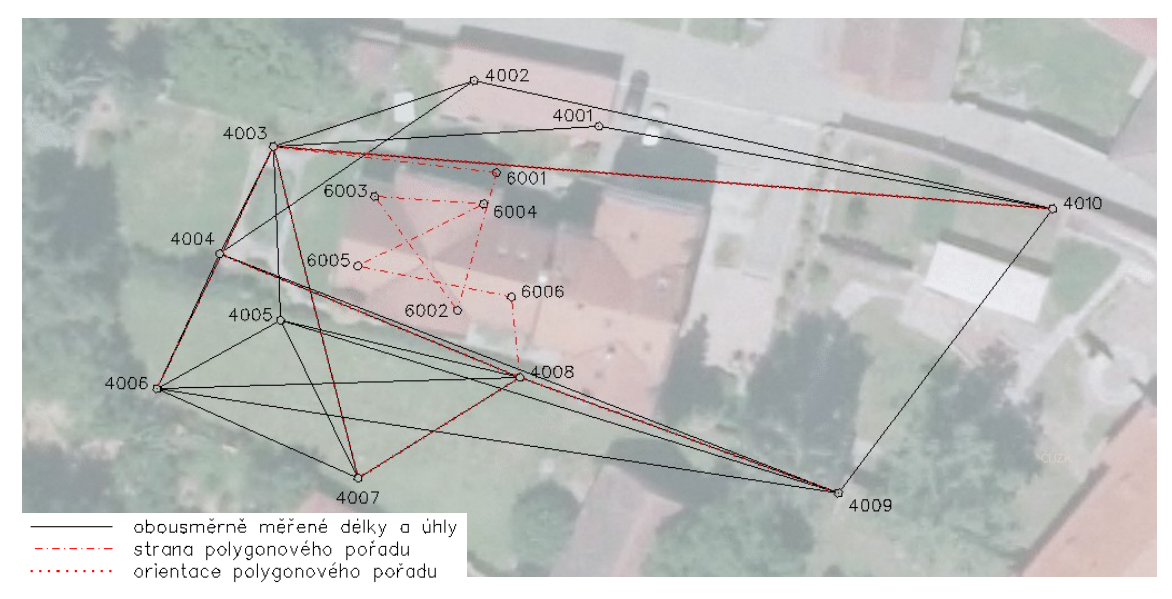

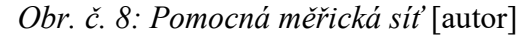

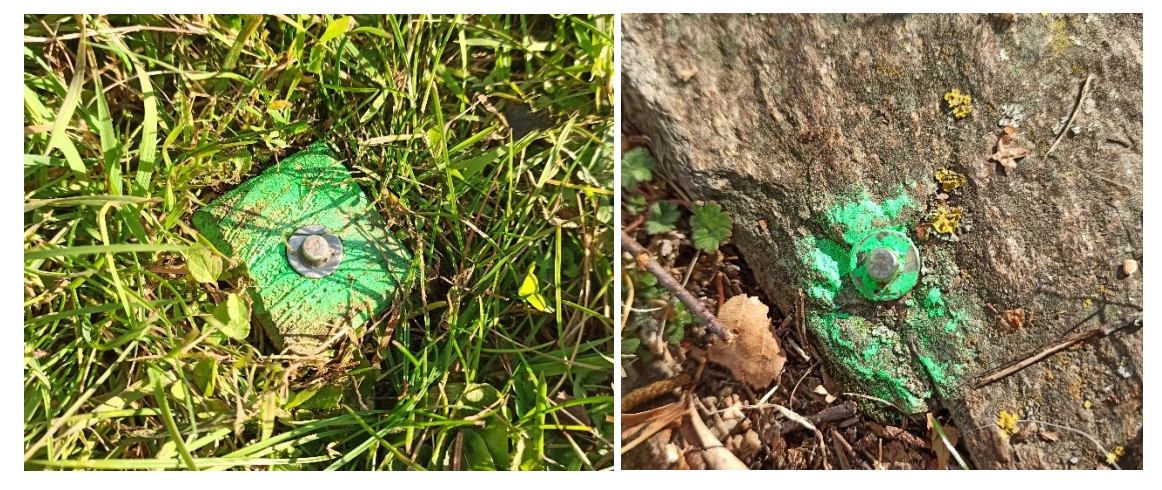

*Obr. č. 9 a 10: Stabilizace dřevěným kolíkem v půdě a nástřelným hřebem v kameni* [autor]

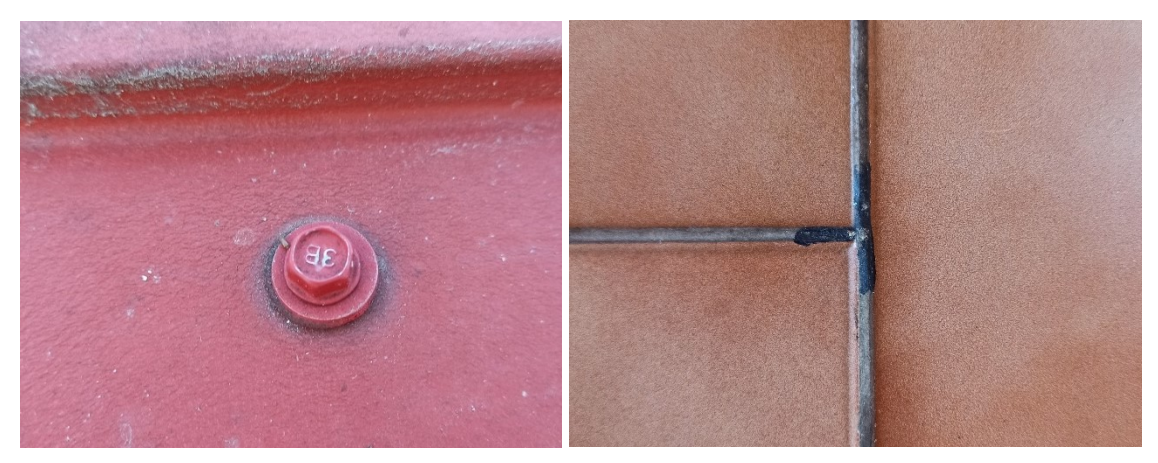

*Obr. č. 11 a 12: Stabilizace na plechové střeše šroubem a signalizace křížkem v dlažbě* [autor]

## <span id="page-18-0"></span>**4. Měřické práce**

Měřické práce v souvislosti se zaměřením zvoleného objektu lze rozdělit do dvou částí:

- a) měřické práce v souvislosti s pomocnou měřickou sítí,
- b) podrobné měření.

Jak proměření sítě, tak podrobné měření bylo provedeno prostorovou polární metodou. K tomu byla využita totální stanice Trimble M3 DR 2", v.č. D036472. Před samotným měřením byla zkontrolována konstanta hranolu pomocí změření známé délky. Do přístroje byly podle aktuálních podmínek zadávány parametry pro výpočet atmosférické korekce, o které byly měřené délky již v přístroji opraveny.

#### <span id="page-18-1"></span>**4.1. Proměření pomocné měřické sítě**

Nejdříve byla proměřena síť pomocných měřických bodů v exteriéru. Na všech bodech byly v obou polohách dalekohledu měřeny šikmé délky, horizontální směry a vertikální úhly na ostatní viditelné body měřické sítě. Výjimkou byly body 4001 a 4002 na střeše garáže, mezi kterými zmiňované veličiny měřeny nebyly. Celkem bylo změřeno 46 délek, 46 vodorovných směrů a 46 zenitových úhlů.

Po proměření muselo dojít k částečnému přeměření, protože stabilizace bodu 4010 byla zničena v důsledku činnosti psa. Bylo tedy znovu provedeno měření horizontálních směrů, zenitových úhlů a šikmých délek na všech stanoviscích, které byly na bod 4010 napojeny, včetně měření na bodě 4010. Stabilizace bodu 4010 byla následně zajištěna proti dalšímu potenciálnímu poškození.

Pomocná měřická síť pro zaměření interiéru byla vytvořena připojeným oboustranně orientovaným polygonovým pořadem s počátečním bodem 4003 s orientacemi na 4006, 4007 a 4010, koncovým bodem 4008 s orientacemi na 4004, 4007 a 4009 a 6 určovanými body, z nichž čtyři se nacházejí ve velkém sále a jeden v chodbě.

#### <span id="page-18-2"></span>**4.2. Navázání do geodetických referenčních systémů**

Navázání celé pomocné měřické sítě do S-JTSK bylo provedeno technologií GPS, metodou RTK, kterou byly zaměřeny vybrané body pomocné měřické sítě. Více viz kapitola 5.2 Transformace souřadnic a výšek do geodetických referenčních systémů. K měření byla použita aparatura Trimble R4-3, v.č. 5449487127.

Navázání do Bpv bylo provedeno trigonometrickou nivelací. Více viz kapitola 5.2 Transformace souřadnic a výšek do geodetických referenčních systémů.

#### <span id="page-19-0"></span>**4.3. Podrobné měření**

Kromě samotné modlitebny byl také zaměřen terénní reliéf v jejím nejbližším okolí a zjednodušeně část přední budovy. Podrobné body byly měřeny ze stanovisek pomocné měřické sítě polární metodou. Z většiny bylo využito pasivního odrazu. Na hranol bylo měřeno při určování průběhu terénního reliéfu.

Pro možnost porovnání výhod a nevýhod kódového a obyčejného nekódového měření, byla severní polovina objektu zaměřena nekódově, jižní kódově. Západní strana byla měřena též nekódově, avšak z důvodu zachování jednotkového poměru měření kódového ku nekódovému do porovnání zahrnuta nebude. Na základě zvážení výhod a nevýhod kódového měření bylo rozhodnuto o zaměření interiéru kódově. Nekódově byly zaměřeny body, u kterých bylo obtížné určit, na které linie navazují (strop, kde se kříží čtyři trámy), což bylo dáno omezenou prostorovou představivostí měřiče (autora práce).

Mezi stanovisky byly měřeny identické body. Čísla měřených podrobných bodů byla zaznamenávána v měřických náčrtech, které pro oblast exteriéru měly podobu barevných fotografií, interiér byl znázorněn kresbou. Do měřických náčrtů byla také zapisována kódová označení linií a zakreslován jejich směr.

Největší obtíže podrobného měření exteriéru činilo oplechování, které jednak zakrývalo některé body tak, že je nebylo možné odnikud změřit, a jednak se od něj laserový paprsek hůře odrážel. Některé body na černém oplechování proto nebylo možné vůbec zaměřit, jiné se v důsledku špatného odrazu laserového paprsku změřily špatně, což se projevilo jejich chybným zobrazením, řádově až v jednotkách metrů. Body na černém oplechování proto byly zaměřeny znovu. Avšak pro zajištění kvalitního odrazu laserového paprsku byly lomové body oblepeny papírovou světle žlutou páskou.

Spodní část budovy je tvořena nízkou, asi 20 cm vysokou, kabřincovou stěnou, která má menší obvod než hlavní stěny. To znamená, že hlavní stěny překrývají průnik kabřincové podezdívky se sebou samými. Nebylo tedy možné toto rozhraní zaměřit totální stanicí. Dále nebylo možné zaměřit některé další body, např. body zakryté oplechováním nebo body v oblasti oken v 1NP a 1PP na severní straně objektu, neboť přístroj stál příliš vysoko a výhled na zapuštěné okno byl zakryt. Naopak na jižní straně nebylo možné

zaměřit některé body na zapuštěných oknech v 2NP, protože přístroj stál příliš nízko a blízko. Souřadnice některých těchto bodů (zejména bodů na zapuštěných oknech) byly určeny metodou konstrukčních oměrných. Výšky těchto bodů byly určeny váženým aritmetickým průměrem výšek nejbližších bodů, kdy váhy byly voleny dle vodorovné vzdálenosti mezi body:

$$
H = \frac{\sum_{i \frac{1}{s_i^2}} H_i}{\sum_{i \frac{1}{s_i^2}}}
$$
\n(4.1)

Souřadnice jiných nepozorovatelných bodů nemohly být určeny konstrukčními oměrnými, neboť tato metoda předpokládá pravoúhlost oměřovaného objektu. Modlitebna Církve bratrské však přesně pravoúhlá není a výsledky výpočtu konstrukčních oměrných byly u některých bodů na první pohled chybné. Tyto body byly určeny konstrukčně v prostředí MicroStation.

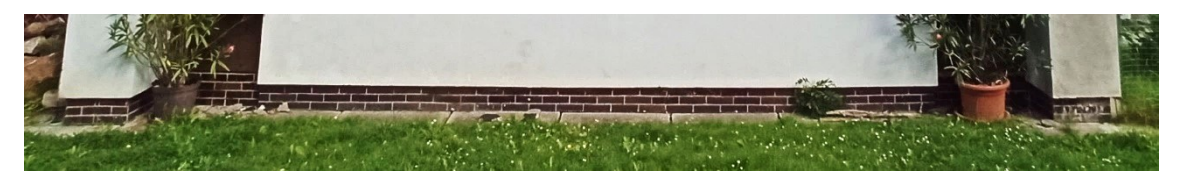

*Obr. č. 13: kabřincová podezdívka* [autor]

Interiér se zaměřoval podstatně snadněji zejména díky nepřítomnému oplechování. Mírnou komplikaci zde činil vysoký strop, který vyžadoval strmé záměry. Nedalo se tedy využít vizuálního cílení, místo toho byla využita laserová stopa.

# <span id="page-21-0"></span>**5. Zpracování měření**

### <span id="page-21-1"></span>**5.1. Vyrovnání pomocné měřické sítě**

Pomocná měřická síť byla vyrovnána v software Groma verze 12.2. Zvlášť byla počítána síť pro zaměřování exteriéru a zvlášť síť pro zaměřování interiéru. V obou případech bylo nejprve nastaveno měřítko pro převod měřených dat do nulové nadmořské výšky a kartografického zobrazení podle souřadnic a výšky pro přibližný střed zájmové lokality. Poté byl načten zápisník měření a byl upraven do podoby vhodné pro vyrovnání, tj. zpracování měření v obou polohách, výpočet převýšení, zpracování obousměrně měřených délek a převýšení.

Síť byla vyrovnána v místní souřadnicové levotočivé soustavě, osa y byla vložena do spojnice bodů 4010 a 4002, a v místní výškové soustavě.

Výsledkem polohového vyrovnání je určení polohy bodů měřické sítě se střední souřadnicovou chybou 2,55 mm. Průměrná střední chyba vyrovnané délky byla vypočtena na 4 mm, průměrná střední chyba vyrovnaného směru 27<sup>cc</sup> v důsledku cílení na hranol na krátké vzdálenosti.

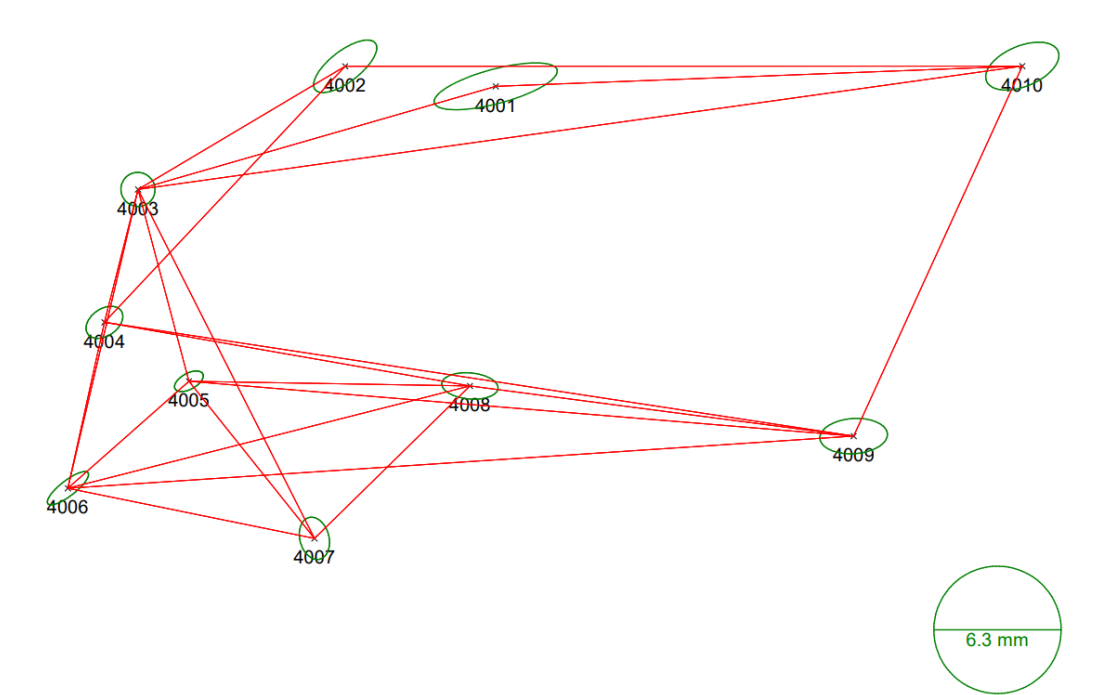

*Obr. č. 14: Elipsy chyb na bodech měřické sítě* [8]

Výsledkem výškového vyrovnání je určení výšky bodů měřické sítě s průměrnou střední chybou výšky 0,22 mm.

Pomocná měřická síť pro zaměření interiéru byla počítána jako oboustranně připojený a oboustranně orientovaný polygonový pořad. Výsledné souřadnice jsou určeny se střední souřadnicovou chybou 8,7 mm, výšky se střední chybou 0,3 mm. Protože síť byla počítána až po získání definitivních souřadnic a výšek pomocných měřických bodů sítě pro zaměřování exteriéru v závazných státních systémech, nebylo již třeba provádět transformaci. Souřadnice a výšky byly spočítány přímo v S-JTSK, resp. Bpv.

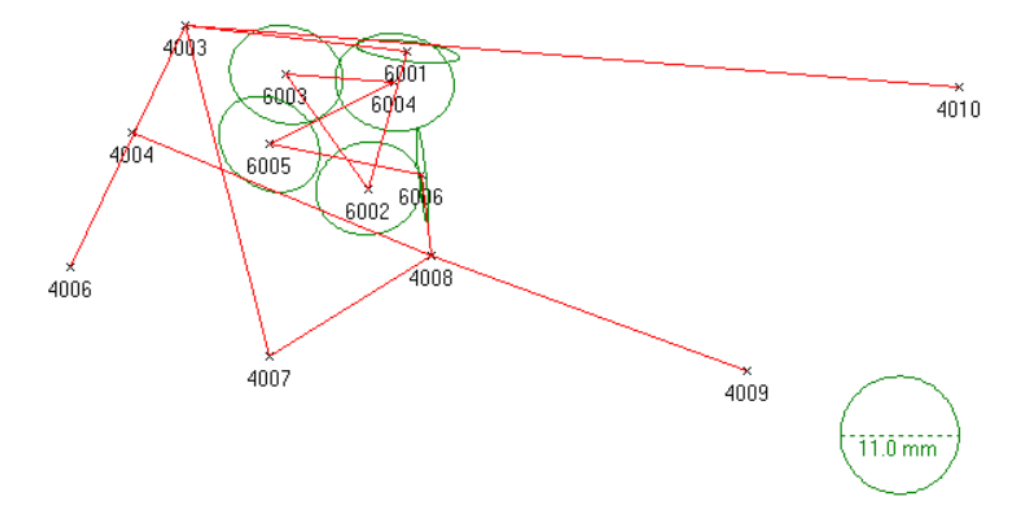

*Obr. č. 15: Elipsy chyb na bodech měřické sítě* [8]

#### <span id="page-22-0"></span>**5.2. Transformace souřadnic a výšek do geodetických referenčních systémů**

Vyrovnané souřadnice a výšky v místní souřadnicové soustavě byly následně transformovány do referenčního státního souřadnicového, resp. výškového systému.

Souřadnice byly do S-JTSK transformovány taktéž v software Groma verze 12.2. Aby nedošlo k deformaci vyrovnané sítě, byla zvolena shodnostní transformace. Transformováno bylo na čtyři body, které byly vybrány s ohledem na umístění vůči ostatním bodům sítě a na velikost střední souřadnicové chyby konkrétních bodů. Z těchto důvodů byly vybrány body 4002, 4005, 4008 a 4010. Jejich souřadnice v S-JTSK byly určeny technologií GPS metodou RTK. Bylo dosaženo střední souřadnicové chyby transformačního klíče 3 mm.

Výšky byly do Bpv transformovány v MS Excel na dva body, za které byly z důvodu polohy v síti zvoleny body 4003 a 4009. Jejich výšky v Bpv byly zjištěny trigonometrickou nivelací – uzavřeným pořadem z bodu Meh-39, jehož výška byla ověřena trigonometrickou nivelací na bod Meh-38. Dále při tomto výškovém měření byly zjištěny také výšky bodů 4005-4007. Tyto výšky byly porovnány s výškami z transformace, přičemž bylo zjištěno, že výsledky se liší maximálně o 1 mm.

|        |         |                   |         |           | Výšky z  |                   |
|--------|---------|-------------------|---------|-----------|----------|-------------------|
|        | Místní  |                   |         | Výsledné  | trigon.  |                   |
|        | systém  | Bpy               | Posun   | výšky Bpv | nivelace | Rozdíl            |
|        | l m l   | $\lceil m \rceil$ | [m]     | m         | m        | $\lceil m \rceil$ |
| 4001   | 101,872 |                   |         | 505,912   |          |                   |
| 4002   | 102,087 |                   |         | 506,127   |          |                   |
| 4003   | 100,435 | 504,475           | 404,040 | 504,475   | 504,475  | 0,000             |
| 4004   | 100,476 |                   |         | 504,516   |          |                   |
| 4005   | 100,929 |                   |         | 504,969   | 504,970  | $-0,001$          |
| 4006   | 101,089 |                   |         | 505,129   | 505,129  | 0,000             |
| 4007   | 101,005 |                   |         | 505,045   | 505,046  | $-0,001$          |
| 4008   | 100,569 |                   |         | 504,609   |          |                   |
| 4009   | 99,764  | 503,805           | 404,041 | 503,805   | 503,805  | 0,000             |
| 4010   | 100,000 |                   |         | 504,040   |          |                   |
| průměr |         |                   | 404,040 |           |          |                   |

*Tab. č. 1: Transformace výšek a jejich porovnání s výškami z nivelace* [autor]

## <span id="page-23-0"></span>**5.3. Zpracování podrobného měření**

Souřadnice a výšky podrobných bodů byly určeny v software Groma verze 12.2 polární metodou dávkou. Před výpočtem a načtením zápisníku bylo nastaveno měřítko pro přepočet měření do nulové nadmořské výšky a kartografického zobrazení. Poté byl zpracován zápisník (měření ve dvou polohách). Souřadnice a výšky identických bodů byly určeny aritmetickým průměrem měření.

Protože software Groma má velikost kódového pole omezenou pouze na 20 znaků, bylo potřeba do výsledného souboru souřadnic a výšek doplnit kódy přesahující tuto délku. Proto byl vytvořen skript psaný v jazyce Python, který porovná původní data před zpracováním v Gromě, tedy zápisník měření, se seznamem souřadnic a výšek, který vystupuje z výpočtů v Gromě. Následně vytvoří nový soubor, stejný s výstupním z Gromy doplněný o chybějící kódy. Proces je možné spustit v software QGIS. Podmínkou funkčnosti je uložení souborů v jedné složce.

## <span id="page-24-0"></span>**6. Prokázání dosažení požadované přesnosti**

#### <span id="page-24-1"></span>**6.1. Rozbor přesnosti po měření**

Rozbor přesnosti po měření (příloha 07.1\_RP\_po\_mereni.pdf) prokázal, že byla dosažena požadovaná přesnost, tj.  $m_{x,y} = 14$  cm,  $m_h = 12$  cm.

Nejnižší přesnost v horizontální poloze byla dosažena u podrobných bodů měřených z bodu 4001, který má největší střední souřadnicovou chybu. Chyba sítě i podrobného měření je však ve střední souřadnicové chybě podrobného bodu téměř zanedbatelná. Přesnost podrobného bodu v horizontální poloze je nejvíce ovlivněna připojením do S-JTSK a velikost střední souřadnicové chyby podrobného bodu dosahuje 28 mm.

Dosaženou výškovou přesnost podrobných bodů nejvíce ovlivňuje podrobné měření. Nejmenší přesnost je dosažena při měření na relativně dlouhé vzdálenosti pod strmou záměrou, kdy střední chyba výšky nabývá hodnoty až 3 cm. Pro podrobné body v blízkosti horizontu přístroje je střední chyba výšky podstatně menší, kolem 1 mm. Chyba výškového určení bodů pomocné měřické sítě a chyba navázání do Bpv je v porovnání s chybou podrobného měření zanedbatelná, nedosahují ani 1 mm. Nejhorší přesnost ve výšce mají tedy vzdálené body, na něž bylo měřeno pod strmou záměrou, a nabývá velikosti  $m_h = 30$  mm. Přesnost výšky podrobných bodů v blízkosti horizontu přístroje je pak 1 mm.

## <span id="page-24-2"></span>**6.2. Ověření přesnosti dle ČSN 01 3410**

Přesnost měření byla také ověřena postupem podle ČSN 01 3410 Mapy velkých měřítek – Základní a účelové mapy. Norma uvádí dva možné postupy:

- a) porovnání kontrolně zaměřených délek s délkami vypočtenými ze souřadnic,
- b) porovnání souřadnic kontrolně zaměřených bodů se souřadnicemi původními.

Pro účely této práce byl použit postup podle b). Tento postup řeší dosaženou přesnost v poloze a ve výšce odděleně a je založen na testování souboru vzdáleností (horizontálních, resp. vertikálních) mezi dvojicemi nezávislého určení identických bodů. Kontrolně zaměřené body mají být jednoznačně identifikovatelné, rozmístěné po celém území, nemají být v bezprostřední blízkosti bodů, ze kterých bylo měřeno, a mají tvořit reprezentativní výběr, tj. soubor minimálně 100 dvojic bodů. Postup ověření je popsán v následujícím schématu. [9]

| Přesnost v poloze                                                    | Přesnost ve výšce                                                  |
|----------------------------------------------------------------------|--------------------------------------------------------------------|
| 1.                                                                   | Výpočet vzdáleností                                                |
| $\Delta Y = Y_1 - Y_2$                                               |                                                                    |
| $\Delta X = X_1 - X_2$                                               | $\Delta H = H_1 - H_2$                                             |
| $\Delta p = \sqrt{\Delta Y^2 + \Delta X^2}$                          |                                                                    |
|                                                                      | 2. Výpočet kritéria                                                |
| $ \Delta p  \leq 1.7 u_{xy}$                                         | $ \Delta H  \leq 2u_H \sqrt{k}$                                    |
|                                                                      | 3. Výpočet výběrové střední chyby                                  |
| $s_{xy} = \sqrt{\frac{s_x^2 + s_y^2}{2}}$                            |                                                                    |
| $s_x = \sqrt{\frac{1}{k \cdot N}} \cdot \sum_{i=1}^{N} \Delta X_i^2$ | $s_H = \sqrt{\frac{1}{k \cdot N}} \cdot \sum_{i=1}^N \Delta H_i^2$ |
| $s_y = \sqrt{\frac{1}{k \cdot N}} \cdot \sum_{i=1}^N \Delta Y_i^2$   |                                                                    |
| 4.                                                                   | Výpočet kritéria                                                   |
| $s_{xy} \leq \omega_{2N} \cdot u_{xy}$                               | $S_H \leq \omega_N \cdot u_H$ (pro zpevněný povrch)                |

*Tab. č. 2: Schéma ověření přesnosti* [autor]

Pro 3. třídu přesnosti má kritérium přesnosti  $u_{xy}$  hodnotu 0,14 m a  $u_H$  hodnotu 0,12 m. Pro stejnou přesnost kontrolního zaměření má koeficient  $k$  hodnotu 2.  $N$  vyjadřuje počet kontrolně zaměřených bodů. Pokud zvolíme hladinu významnosti  $\alpha = 5\%$  a rozsah výběrového souboru bude pro ověření přesnosti v poloze 100-300 bodů a pro ověření přesnosti ve výšce 80-500 bodů,  $\omega_{2N}$ , resp.  $\omega_N$  bude rovno 1,1. [9]

V této práci byla přesnost ověřena na 130 bodech, které byly zaměřeny jako identické mezi stanovisky a jejich souřadnice byly určeny aritmetickým průměrem. Všechny rozdíly vzdáleností splnily vypočtené kritérium pro 3. třídu přesnosti. Podle výsledků je možné měření zařadit do 1. třídy přesnosti. Velikost výběrové střední souřadnicové chyby byla spočtena na 8 mm, velikost výběrové střední chyby výšky byla spočtena na 6 mm.

Výpočty jsou zdokumentovány přílohou 07.2\_Overeni\_presnosti.xlsx.

## <span id="page-26-0"></span>**7. Tvorba drátového modelu**

Vypočtené souřadnice a výšky bodů části modlitebny měřené nekódově byly nahrány do software MicroStation V8i s využitím software Groma jako aplikace mdl. V MicroStation byly body podle měřických náčrtů spojeny.

V případě kódového měření byl drátový model vygenerován automaticky softwarem QGIS. V tomto software byl otevřen skript pro automatizované vykreslení drátového modelu, který byl poskytnut vedoucím práce. Do skriptu byla doplněna cesta k textovému souboru se seznamem čísel podrobných bodů, jejich souřadnic a výšek a kódů. Poté byl spuštěn proces vykreslení. Drátový model byl následně vyexportován ve formátu \*.dxf a připojen k drátovému modelu vykreslenému ručně.

Protože objekt zahrnuje body geodeticky neměřitelné, bylo potřeba jejich polohu zkonstruovat.

Body na kabřincové podezdívce, byly v MicroStation zkonstruovány pomocí rovnoběžek se spodní přesahující hranou hlavní stěny. Rovnoběžky s hranou stěny byly konstruovány ve vzdálenosti podle hloubky přesahu odměřené v terénu. Protože přesahové plochy nejsou přesně vodorovné a mají různý sklon, rovnoběžky se v rozích neprotínají. V MicroStation byly v pohledu shora zjištěny souřadnice zakrytého rohového bodu kabřincové podezdívky pomocí funkce nájezd na průsečík. Jeho výška byla převzata z rohového bodu stěn, se kterými byly vedeny rovnoběžky.

Zkonstruovat se také musely nepozorovatelné rohové body např. na oplechování, kde byl měřením určen pouze průběh hran a hrany se výškově v průsečíku ve vodorovné rovině o jednotky milimetrů lišily. Průběh hran musel být tedy mírně upraven. Podobně musely být upraveny také na sebe (přibližně) kolmé okapní žlaby, u kterých nemohl být zaměřen jejich lom.

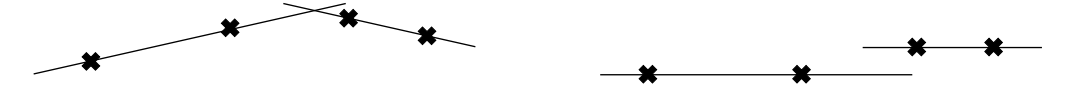

*Obr. č. 16: Znázornění neprotnutí hran – obecný pohled, pohled z boku* [autor] Úžlabí byla sice zaměřena pomocí dvojic bodů na horních hranách střechy, na obou stranách na kovovém plátu pod střechou a vprostřed na styku plechů, ale nakonec byla zkonstruována. Protože tašky jsou vlnité, bylo těžké zaměřit nejvyšší bod. Zároveň nemuselo dojít ke správnému odrazu paprsku od plechu (olepení papírovou páskou v tomto místě by bylo příliš nebezpečné). Přímky proložené změřenými body se tedy ve vrcholu střechy neprotínaly. Kovové pláty byly zkonstruovány jako rovnoběžné plochy s příslušnou částí střechy. Odstup rovnoběžných ploch byl zvolen 7 cm na základě posouzení souboru měření na horních hranách střechy a plechu pod ní. Protože střecha není zcela symetrická, nebyl konstrukcí rovnoběžných ploch zajištěn jejich průsečík v jednom vrcholovém bodě. Ten byl na základě sklonu střechy a tloušťky tašek zvolen 8,5 cm pod vrcholem tašek. Do tohoto bodu byly rohy ploch plechů ručně posunuty.

Přibližně svislé plechy za okapními žlaby byly často zaměřeny pomocí tří bodů na ploše. Jejich hrany byly zkonstruovány protažením plochy dané třemi body a oříznutím podle roviny plechu úžlabí.

Lomové body stěn zakryté oplechováním byly určeny jako průsečíky protažené stěny s rovinou oplechování.

Nakonec byly zkonstruovány okenní rámy a tabule a dveře podle rozměrů odměřených v terénu.

Obkreslením styků ploch vznikly chybějící části drátového modelu.

Okapní žlaby a roury a studna nejsou v drátovém modelu zobrazeny, protože byly vytvořeny jako plošný objekt.

Z bodů na terénním reliéfu byl v software Atlas DMT 20.5.1 vygenerován digitální model terénu a vrstevnice. Kvalita modelu byla zajištěna definováním povinných, lomových a ostrovních linií. Protože se jedná o poměrně rovinatý terén, byly vygenerovány také vrstevnice doplňkové pro čtvrtinu základního intervalu, kterým je 1 m.

Výsledný drátový model je přílohou této práce 09.1\_Dratovy\_model.dgn. Body s čísly a výškami tvoří samostatný výkres 09.2\_Body.dgn. Body, které z výše popsaných důvodů neleží na hraně, jsou uloženy ve speciální vrstvě "body pro konstrukci", resp. "čísla pro konstrukci", resp. "výšky pro konstrukci".

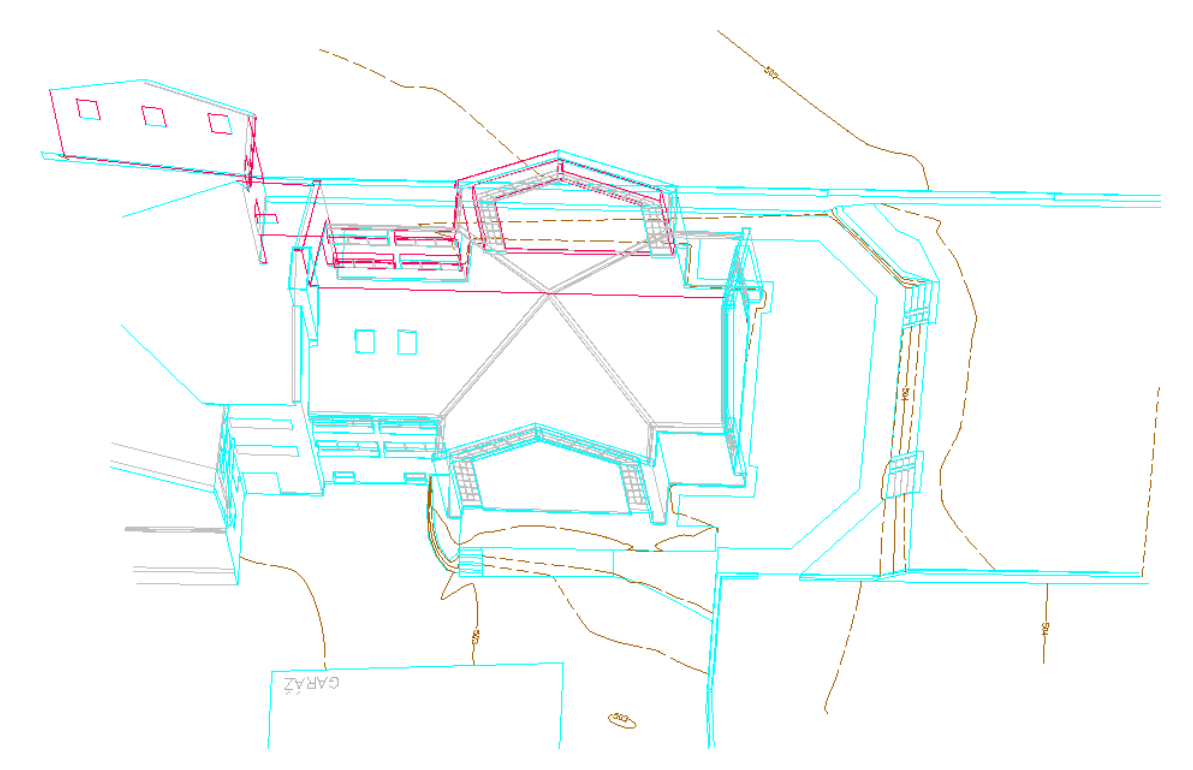

*Obr. č. 17: Drátový model – exteriér (modře nekódové měření, červeně kódové měření, šedě konstrukce*) [autor]

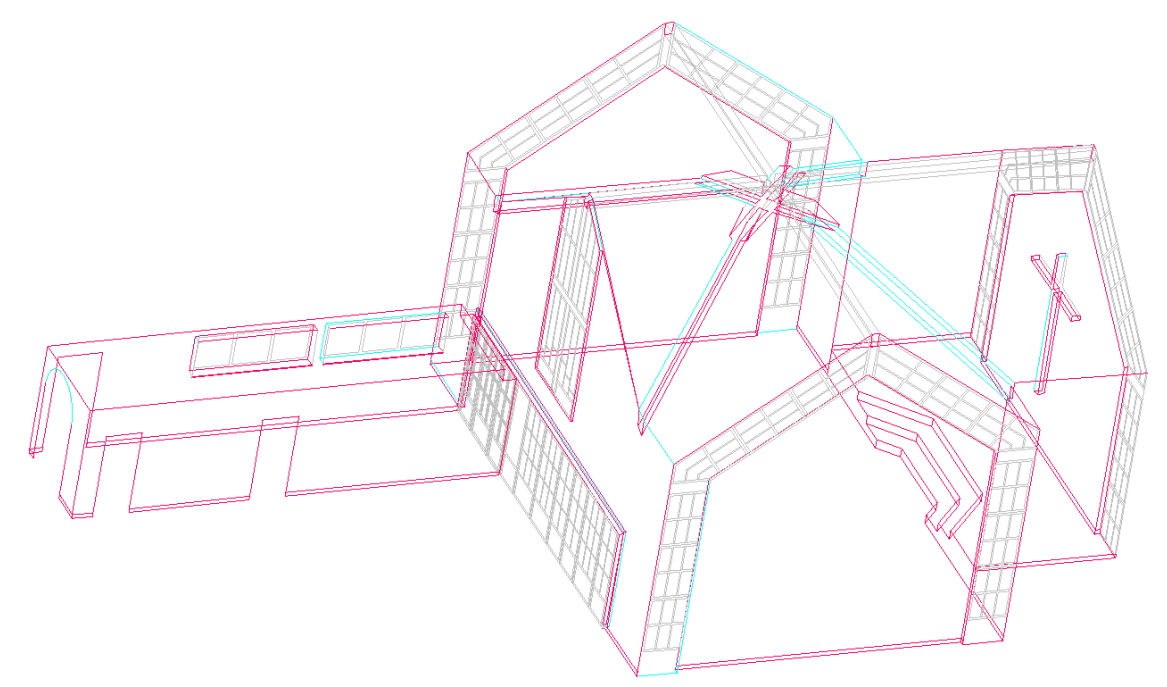

*Obr. č. 18: Drátový model – interiér – pohled ze severovýchodu (modře nekódové měření, červeně kódové měření, šedě konstrukce)* [autor]

## <span id="page-29-0"></span>**8. Princip kódového měření**

Topologické kódy mají usnadnit kresbu, tvorbu drátového modelu, respektive drátový model má být vykreslen automatizovaně. Existuje více způsobů zápisu kódů a zpracování kódového měření podle zpracovávajícího software. Obecně se jednotlivé kódy volí co nejkratší, aby zápis v terénu byl co nejrychlejší. Zde se budu zabývat pouze topologickým kódováním linií a polygonů, nikoli izolovaných bodů. Zmíním se zde o kódech software Groma a Trimble Access. Podrobně se zaměřením na topologické kódování podle doc. Ing. D. Bartoňka, CSc. ( [10]) použité při zaměřování části objektu.

#### <span id="page-29-1"></span>**8.1. Kódování podle software Groma**

Software Groma je hojně využíván v souvislosti s geodetickými výpočty, avšak dosahuje funkcionality také v oblasti automatizované kresby. Pro tu je nutné, aby body, které mají být spojeny, byly označeny alfanumerickým kódem. Pokud z jednoho bodu vychází více linií, jsou jednotlivé kódy odděleny mezerou. Je nutné podotknout, že algoritmus spojuje body přímou čarou. [11]

Kód se skládá ze dvou částí, které musí mít rozdílné označení. Tyto dvě části kódu nejsou odděleny, zapisují se bezprostředně za sebe. Kód se skládá z kódu prvku a řídícího kódu. Kód prvku definuje konkrétní prvek (linii), řídící kód je nepovinný a definuje akci. Akcí se rozumí začátek prvku, ukončení prvku a uzavření prvku. Algoritmus spojuje body stejného kódu prvku počínaje řídícím kódem pro začátek linie a konče bodem s řídícím kódem pro ukončení či uzavření linie. Body mezi koncovými body jsou pospojovány podle čísla bodu od nejmenšího po největší. [11]

Kód prvku může být shodný pro více prvků, tzn. může existovat více linií se stejným označením. V takovém případě se další bod se stejným kódem prvku napojí na poslední definovaný prvek tohoto kódu prvku. K ostatním prvkům téhož kódu prvku se algoritmus postupně vrací po ukončení posledního prvku. [11]

Hotový výkres lze z Gromy vyexportovat ve formátu \*.dxf. [11]

#### <span id="page-29-2"></span>**8.2. Kódování podle software Trimble Access**

Trimble Access je software geodetických přístrojů firmy Trimble, který umožňuje vytváření výkresu na základě kódů již při měření. Kresbu lze zobrazit na displeji příslušného zařízení.

Princip kódování v software Trimble Access je podobný jako v software Groma. Kód se opět skládá z kódu prvku a nepovinného řídícího kódu. Zde jsou tyto dvě části kódu odděleny mezerou. Akce jsou zde rozlišovány pouze dvě – začátek a konec prvku, protože polygony jsou uzavírány automaticky. Zda se jedná o linii či polygon, se definuje již při tvorbě knihovny prvků, kdy se prvkům přiřazují kódy a typ (bod, linie, polygon, řídící kód). Polygony zůstávají prázdné, nevyplněné. Délka kódu prvku je omezena 20 znaky, délka pole kódu 60 znaky. [12] [13]

Oproti software Groma software Trimble Access umožňuje napojování bodů na první bod sekvence, napojování na konkrétní bod podle jeho čísla, kresbu kružnicových oblouků, křivek, pravoúhelníků, kružnic. Pravoúhelník může být dán dvěma sousedními body, přičemž jeden obsahuje informaci i o šířce. Podle toho, zda je zadaná šířka kladná či záporná, je pravoúhelník vykreslen doprava či doleva ve směru od prvního bodu do druhého. Nebo je dán trojicí bodů, dvěma v sousedních rozích a třetím určujícím šířku. Kružnice je dána buď středem a údajem o poloměru zapsaném v kódu, nebo středem a bodem na kružnici a nebo trojicí bodů ležících na obvodu. Na rozdíl od předchozích útvarů, je kružnice vykreslena ve výšce prvního bodu kružnice se známou výškou. Software dále umí z 3D dat vytvořit povrch a digitální model terénu. [12]

#### <span id="page-30-0"></span>**8.3. Kódování podle doc. Ing. D. Bartoňka, CSc.**

Automatická tvorba drátového modelu s využitím zde použitého topologického kódování podle doc. Ing. D. Bartoňka, CSc. je zajištěna prostřednictvím software QGIS (či jiného, který ovládá programovací jazyk Python), do kterého se načte a následně spustí skript psaný v programovacím jazyce Python s odkazem na textový soubor obsahující seznam souřadnic (a výšek) a příslušné kódy. Data v textovém souboru jsou uspořádána sloupcově – oddělena mezerou – v pořadí: číslo bodu, souřadnice (a výška), kód. [14]

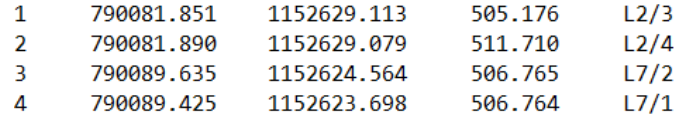

#### *Obr. č. 19: Textový soubor s kódy* [autor]

Zde použité topologické kódování vychází ze zobrazení objektu jako drátového modelu, ve kterém jsou příslušné lomové body spojeny liniemi. Každá linie je označena velkým písmenem L a jedinečným číslem. Body na linii jsou pro potřeby kódu označeny pořadovým číslem na linii (pořadová čísla bodů na linií nemají souvislost s číslem podrobného bodu). Není nutné, aby pořadová čísla začínala jedničkou a postupně se

zvyšovala o jednu. Algoritmus kódy pro konkrétní linii seřadí vzestupně podle pořadového čísla uzlu bez ohledu na to, kterým pořadovým číslem se začíná a jestli některé číslo chybí. Kód je tedy tvořen souborem dvojic – označením linie a pořadovým číslem bodu na linii. Tyto dvě části jsou od sebe odděleny lomítkem. Kód pro bod, ze kterého vychází pouze jedna linie může vypadat například takto: L2/1. Pokud z jednoho bodu vychází nebo jím prochází více linií, je třeba v kódu všechny identifikovat. Jejich označení se píše za sebe a odděluje se čárkou – např: L2/1,L3/1,L5/6. [14]

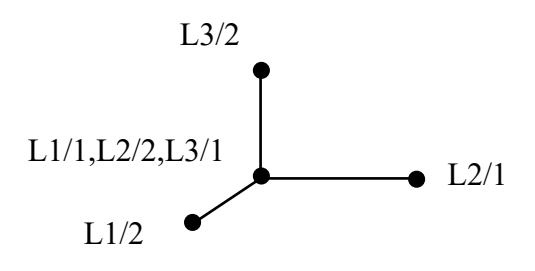

*Obr. č. 20: Ukázka kódů* [autor]

Poté, co jsem vybraný objekt zaměřila, došlo k vývoji nových funkcí kódu. Nyní je možné linie uzavírat, a to pomocí přidání velkého U či malého u do kódu k poslednímu bodu v linii. Pokud bychom měli čtverec tvořený linií L1, kód posledního bodu by vypadal takto: L $1/4$  U (nebo takto L $1/4$  u). [14]

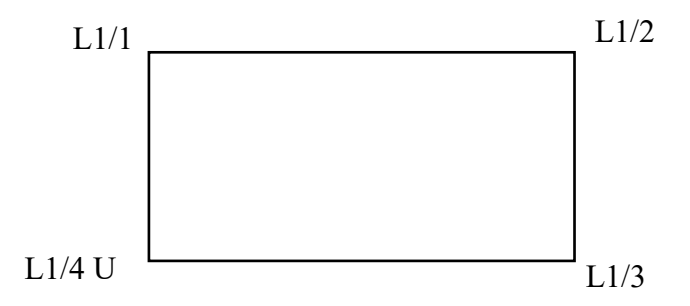

*Obr. č. 21: Ukázka kódů pro automatické uzavření linie* [autor]

Dále je možné na sebe připojit paralelní linie. Tato funkce nachází využití např. u oken či dveří, které bývají zapuštěny do stěny. Jedna linie vymezuje otvor ve stěně a druhá tvoří samotný obvod zapuštěného prvku. Spojení paralelních linií v lomových bodech dosáhneme až editací seznamu souřadnic, kam je třeba vepsat, které linie mají být spojeny – např. budeme chtít spojit linie L1 a L2 (na obr. č. 22) pomocí žlutých krátkých linií), na nový řádek do seznamu souřadnic vepíšeme: L1+L2. Podmínkou pro správné napojení linií je shodné pořadí uzlů v linii, neboť dochází ke spojení uzlů se stejným pořadovým číslem, např. uzlů  $L1/2$  a  $L2/2$ . [14]

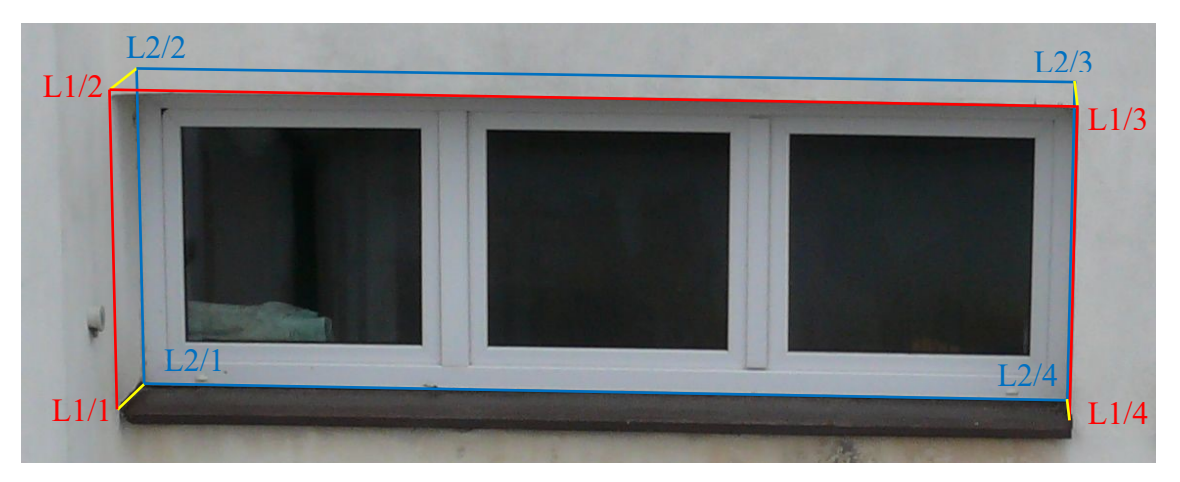

*Obr. č. 22: Propojení paralelních linií* [autor]

Poslední inovací je schopnost rozdělení vykreslovaných linií do vrstev na základě jejich čísla. Ve skriptu se stanoví názvy vrstev a meze, mezi kterými se mají pohybovat čísla linií spadající do konkrétní vrstvy. Počet mezí je proto vždy o jedna větší, než je počet vrstev. Horní mez patří do intervalu, tzn. dolní mez nepatří do intervalu. Počáteční mez tudíž do žádného intervalu také nepatří, a proto linie s takovým číslem nebude do žádné ve skriptu uvedené vrstvy přiřazena. [14]

# <span id="page-32-0"></span>**8.4. Porovnání jednotlivých způsobů kódování**

Výhodou topologického kódování podle [10] je možnost měření na přeskáčku, protože se body spojují podle kódu, nikoliv podle rostoucího čísla podrobného bodu. Podmínkou je v kódu vynechat pořadové číslo bodu na linii, ke kterému se pak vracíme. Teoreticky to samé lze udělat i s čísly podrobných bodů. Topologické kódování podle [10] se dobře hodí pro prostorové zaměřování stavebních objektů. Naopak způsob kódování podle Trimble Access či Gromy je vhodnější pro klasické mapování. Nevýhodou kódování podle [10] oproti Trimble Access je nemožnost automatizovaného kreslení kružnic a jejich částí, např. pomocí tří bodů na obvodu nebo středu a bodu na obvodu.

## <span id="page-33-0"></span>**9. Porovnání zaměření bez a s využitím topologických kódů**

Jak již bylo zmíněno, exteriér modlitebny byl rozdělen na dvě stejné části, které byly zaměřeny odlišným způsobem – kódově s využitím topologického kódování podle [10] a obyčejně (nekódově). Severní část zahrnutá do porovnání byla zaměřena nekódově ze dvou stanovisek, jižní část byla zaměřena kódově z pěti stanovisek. Čas strávený v terénu a tvorbou drátového modelu prezentuje následující tabulka. Do času stráveného v terénu není počítáno určení stanoviska, které by vzhledem k rozdílnému počtu narušilo vypovídající schopnost porovnání. Čas strávený v kanceláři zpracováním nekódového měření zahrnuje pouze spojení odpovídajících si bodů, nikoliv konstrukci bodů neměřitelných.

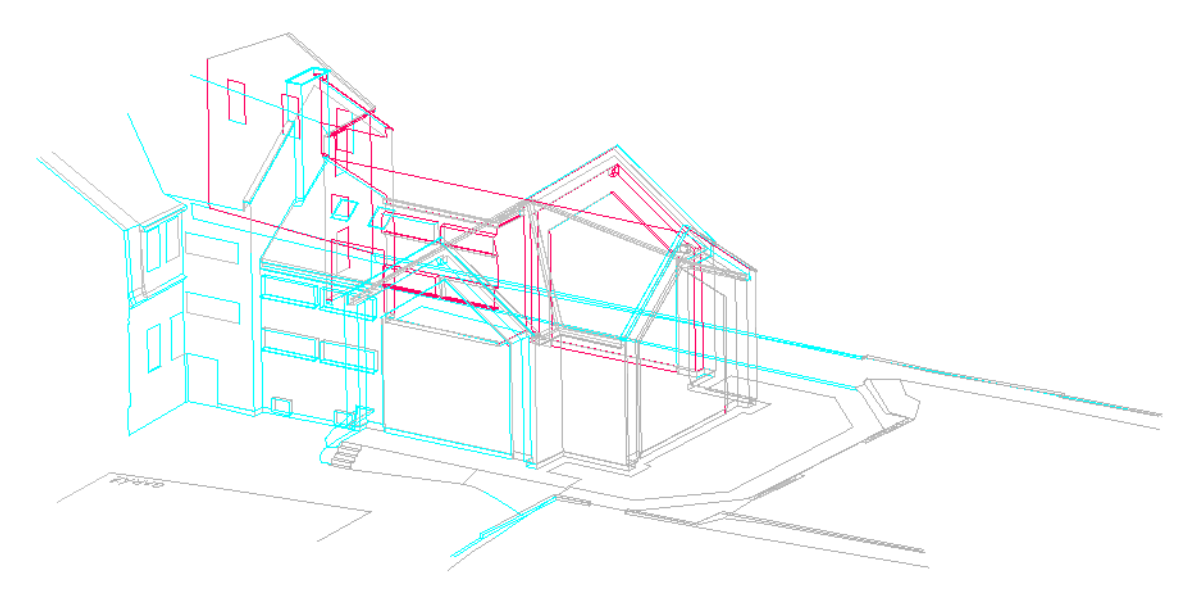

*Obr. č. 23: Drátový model modlitebny – exteriér – pohled ze severozápadu (nekódové měření modře, kódové měření červeně, nezahrnuté do porovnání šedě)* [autor]

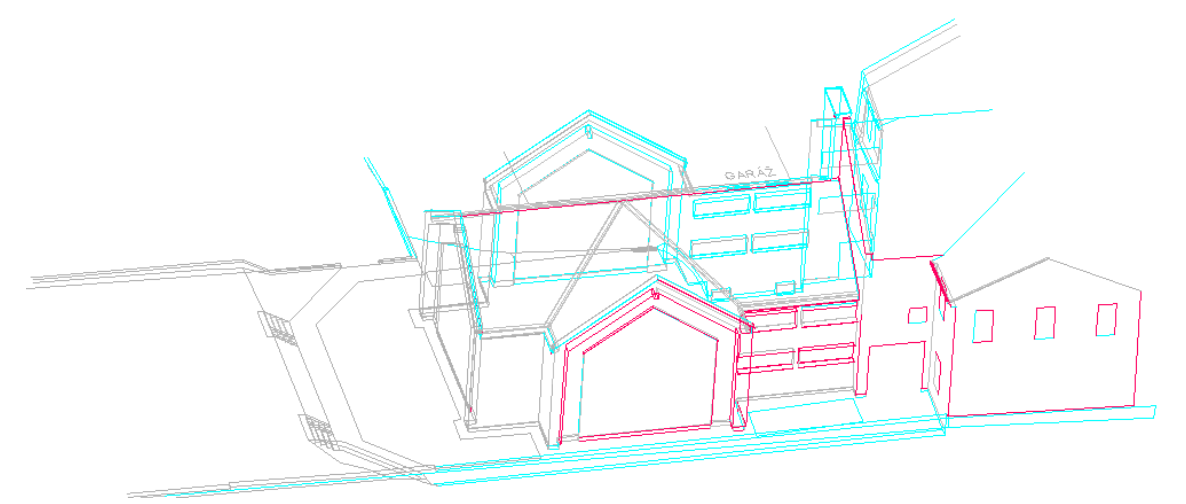

*Obr. č. 24: Drátový model modlitebny – exteriér – pohled z jihu (nekódové měření modře, kódové měření červeně, nezahrnuté do porovnání šedě)* [autor]

| nekódově                              |     |            | kódově                   |    |
|---------------------------------------|-----|------------|--------------------------|----|
| $4002$ [h]                            |     | 4008 $[h]$ |                          |    |
| $4001$ [h]                            | 1,5 | $4007$ [h] |                          |    |
|                                       |     |            | $4005 + 4006 + 4008$ [h] |    |
| Kresba [h]                            |     |            | Oprava kódů [h]          |    |
| Celkem v terénu [h]                   | 4,5 |            | Celkem v terénu [h]      | 10 |
| Celkem v kanceláři [h]                | 5,5 |            | Celkem v kanceláři [h]   |    |
| Celkem [h]                            | 10  | Celkem [h] |                          | 12 |
| Poměr způsobu měření nekódové: kódové |     |            | 1:1,2                    |    |

*Tab. č. 3: Porovnání kódového a nekódového měření z hlediska času* [autor]

Z tabulky plyne, že při nekódovém měření je doba strávená v terénu a v kanceláři přibližně stejná. Při využití kódového měření se doba strávená nad kresbou u nekódového měření přesouvá do terénu, kde v tomto případě měření trvalo téměř dvakrát tak dlouho, zatímco kancelářské zpracování kódového měření je zhruba trojnásobně kratší než zpracování nekódového měření. Kancelářské zpracování kódového měření by mohlo trvat méně, zde bylo třeba opravit některé kódy, které byly v terénu chybně zapsány a došlo tak ke spojení nesprávných bodů. Co se týče celkové časové náročnosti zpracování kódového a nekódového měření, obě metody vycházejí srovnatelně. Očekávána byla časová úspora při využití kódového měření. Zde vyšlo využití kódového měření dokonce o něco časově náročnější. U tohoto porovnání je potřeba vzít v potaz malou zkušenost měřiče s prostorovým zaměřováním budov, která má za následek delší čas strávený v terénu na jižní straně (kódové měření), kde zaměřování probíhalo dříve než na severní straně. Tam již měření probíhalo rychleji. Rozdíl v časech strávených v terénu by nebyl tak velký. To potvrzuje zaměření interiéru, které mělo obdobný rozsah. Zde bylo podrobným kódovým měřením v terénu stráveno 7,5 hodin, kancelářským zpracováním opět 2 hodiny. Na rychlejší výkon práce zde měla také vliv jednoduchost a přehlednost objektu.

#### <span id="page-34-0"></span>**9.1. Výhody a nevýhody kódového měření dle doc. Bartoňka**

Automatizovaná tvorba drátového modelu je vhodná zejména u členitých tvarů, protože odpadá potřeba zorientování se v CAD programu a zjišťování, které body spojit. V této práci bylo výhodné jeho využití pro zaměření interiéru, kde jednotlivé lomové body nebyly ničím zakryty. Naopak pobyt v terénu při zaměřování exteriéru mohl být prodloužen v důsledku úvah nad tím, kudy linie povede a zda nebude přerušena vlivem oplechování zakrývajícího lomové body.

- Přestože pro automatizovanou kresbu je potřeba skript a software, ve kterém bude skript spuštěn, není toto nevýhodou. Pro spuštění skriptu je možné využít například QGIS, který je zdarma i se všemi aktualizacemi. Skript má být poskytován také bezúplatně, neboť využití tohoto topologického kódování má být přístupné běžnému geodetovi.
- Je relativně nezávislé na platformě. Vstupem je textový soubor, tedy základní formát pro uložení informace. Skript psaný v programovacím jazyce Python lze spustit ve volně dostupném software. Výstupem je soubor ve výměnném formátu \*.dxf (Drawing Exchange Format), který zaručuje možnost implementace do různých CAD software.
- Nutnost vedení náčrtu pro záznam čísel linií a pořadí bodů v linii, aby bylo jasné, jaké kódy bodům přiřadit. U jednodušších tvarů by možná postačovalo zobrazení kódů v mapce v totální stanici. Zde mám pochyby o tom, zda by to bylo dostatečně přehledné.
- Lze kreslit jen přímé spojnice.
- Při zpracování měření v Gromě u kódů delších než 20 znaků dojde k jejich oříznutí po dvacátém znaku. Kódy lze opět automatizovaně doplnit, avšak je to krok navíc.

Přední výhodou kódového měření podle [10] je dostupnost a softwarová nenáročnost. Je dobře využitelné pro tvarově jednoduché a přehledné objekty, kdy zkrátí kancelářské zpracování na minimum. Vyžaduje tvorbu měřického náčrtu, do něhož se zaznamenávají označení linií.

# <span id="page-36-0"></span>**10. Dokumentace**

V rámci dokumentace zaměřené modlitebny byl kromě drátového modelu vyhotoven půdorys a pohledy. Výkresy byly vytvořeny na základě drátového modelu podle zásad dle [15] a jsou součástí tištěných i elektronických příloh této práce (10\_Pudorys\_pohledy.pdf).

### <span id="page-37-0"></span>**11. Vizualizace**

Po vyhotovení drátového modelu bylo přistoupeno k vizualizaci. Nejprve bylo nutné drátový model vyplnit plochami, na které bude možné zobrazit materiály. Jednotlivé plochy byly umístěny do vrstev nazvaných podle budoucího materiálu. Plochami nebyly vyplněny okenní a dveřní skleněné tabule, pro které by bylo příliš složité získat vzor.

Pro docílení realistického vzhledu modlitebny byly mobilním telefonem Xiaomi Redmi Note 8 Pro s rozlišením fotoaparátu 64 MP pořízeny fotografie jednotlivých materiálů modlitebny zvenku i zevnitř. Důležitými podmínkami fotografování materiálů je rovnoměrné osvětlení fotografovaných povrchů a kolmost snímaného předmětu na směr fotografování, neboť výsledný materiál často vzniká opakováním vzoru a je záhodno, aby opakované vzory na sebe navazovaly a hranice opakování nebyla nápadná. Fotografie byly v software XnView a Malování 3D následně ořezány do potřebné podoby (to se týká hlavně pravidelně uspořádaných povrchů jako je dlažba nebo cihly, kdy je potřeba zajistit správnou návaznost při opakování vzoru) a případně také byly mírně upraveny parametry obrázku jako jas a kontrast. Tyto upravené fotografie představují tzv. vzory materiálů.

Aby materiál umístěný na rovinnou plochu získal prostorový efekt, je dobré ke vzorům přidat také textury označované v MicroStation termínem nerovnost, v anglické verzi pojmem bump. Ty byly vytvořeny ze vzorů v software FastStone Image Viewer použitím funkce reliéf. Další možností získání prostorového efektu je využití rozvrstvení, které prostorovou geometrii znázorňuje možná lépe než nerovnost, protože vzniká renderováním obrázku z existující geometrie. [16] Tato možnost v této práci nebyla využita.

Vytvořené vzory a textury byly pojmenovány podle materiálu a jsou uloženy mezi přílohami ve složce 11\_Materialy.

#### <span id="page-37-1"></span>**11.1. Přiřazení materiálů**

Všechny kroky vizualizace se v MicroStation provádí prostřednictvím stejnojmenného panelu nástrojů "Vizualizace". Nejdříve je potřeba vytvořit materiály. To se provede nástrojem "Editovat a definovat materiály". Po stisknutí tohoto tlačítka se objeví okno "Editor materiálů", ve kterém je automaticky založena tabulka nesoucí název výkresu. Nyní se kliknutím na "Paleta → Nový" vytvoří paleta, ve které budou definovány materiály. Pokud je vybrána nově vytvořená paleta, v nabídce "Materiál" se aktivuje volba "Nový", která vytvoří nový materiál. Jiný způsob vytvoření materiálu je přes pravé tlačítko myši na vybrané paletě. Zde se vybere "Nový materiál", nikoli pouze "Nový". Tato volba by vytvořila novou tabulku.

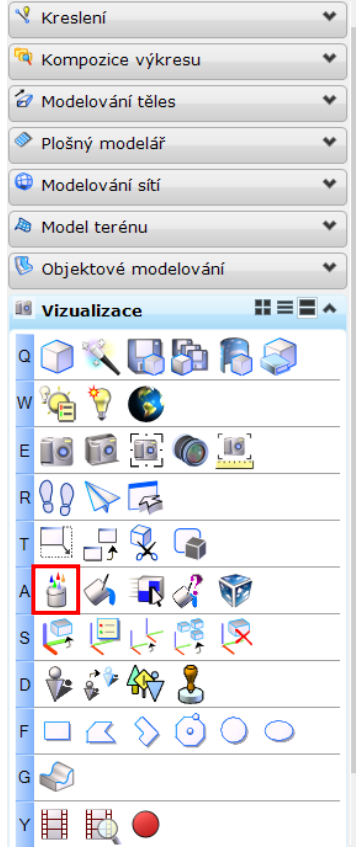

*Obr. č. 25: Otevření dialogu Editor materiálů* [autor]

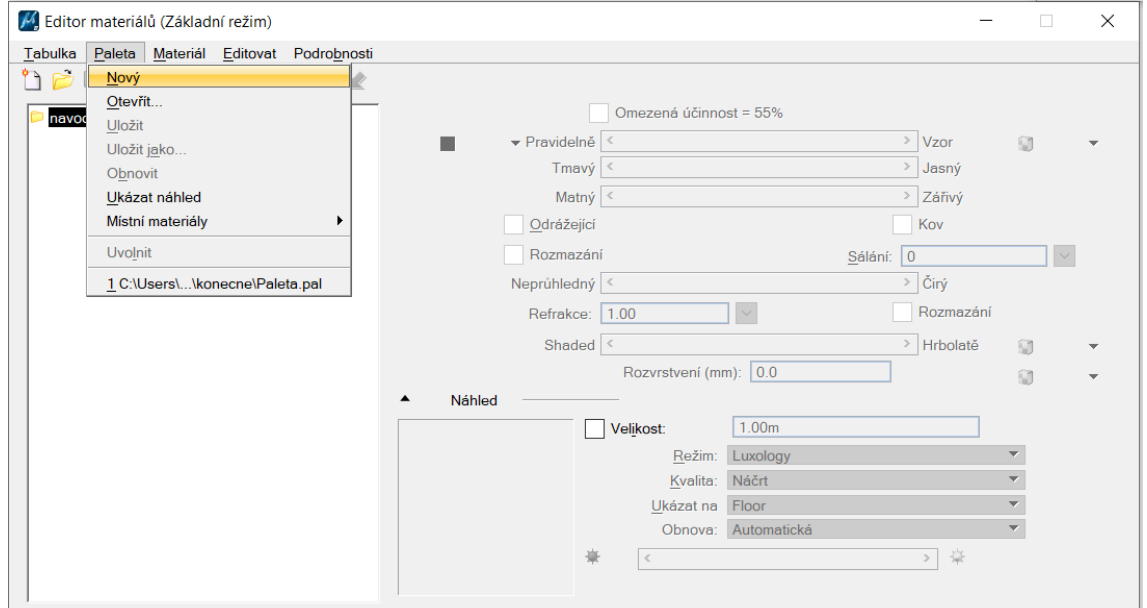

*Obr. č. 26: Vytvoření palety* [autor]

|                 | A Editor materiálů (Základní režim) |             |
|-----------------|-------------------------------------|-------------|
| Tabulka Paleta  | Materiál Editovat                   | Podrobnosti |
| $n \geq 0$      | $\lambda$<br>Nový                   |             |
| navod           | Importovat<br>Místní materiál       |             |
| <b>D</b> paleta | Nový materiál podle geometrie       |             |
|                 | Přiřadit                            |             |
|                 | Nové přiřazení                      |             |
|                 | Zrušit přiřazení                    |             |
|                 | Upravit přiřazení                   |             |
|                 | Připojit                            |             |
|                 | Zrušit připojení                    |             |
|                 | Ukázat náhled                       |             |
|                 | Vrátit                              |             |

*Obr. č. 27: Vytvoření materiálu* [autor]

Nyní už přichází na řadu definice materiálů. V pravé části okna "Editor materiálů" se po výběru materiálu zobrazí možnosti jeho určení. Zde se vloží připravené obrázky vzoru a textury nebo je možné vybrat si z existujících knihoven. Po vybrání konkrétního obrázku se otevře okno, ve kterém se nastaví způsob nanesení materiálu na prvek. Toto nastavení je důležité, protože určuje, jak bude vzor na příslušné ploše vypadat. Je zde několik možností. Obalit, obalit ve směru, krychle, plošně, parametricky, těleso, koule, válec. Volba "Obalit" roztáhne vzor přes celou plochu, volba "Krychle" zajistí zobrazení vzoru v kresleném směru (podle poslední hrany), avšak nerespektuje velikost plochy a vzor se tak může zobrazovat nesmyslně – např. hrana plochy je umístěna uprostřed dlaždice namísto ve spáře. Volba "Plošně", zajistí ve většině případů správné automatické otočení a zarovnání vzoru, avšak při renderování otočí vzory do náhodných poloh a náhodně změní jejich měřítko. Volba "Těleso", která byla nejčastěji použita, respektuje navázání vzoru na sousedních plochách, ale podobně jako krychle nebere v potaz rozvržení vzoru vůči hranicím plochy. Volby "Koule" a "Válec" jsou vhodné pro nanesení materiálu na kulové, resp. válcové těleso.

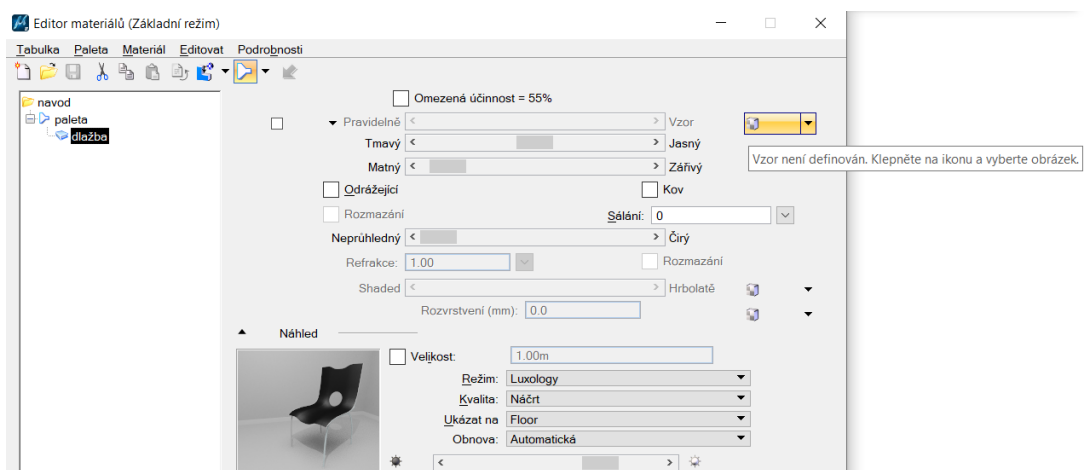

*Obr. č. 28: Vložení vzoru* [autor]

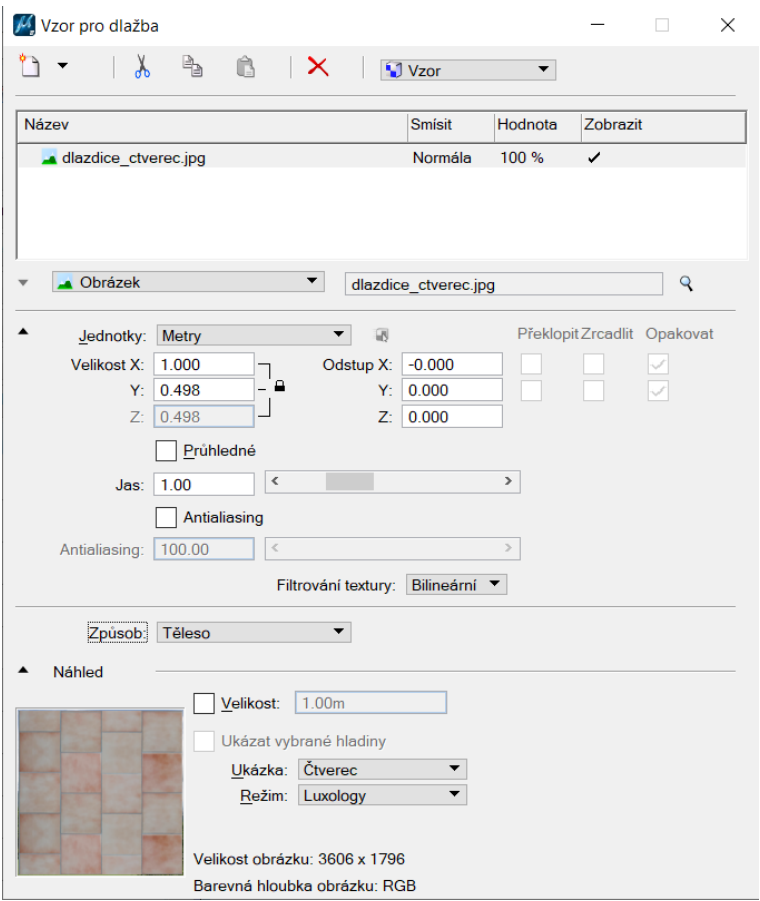

*Obr. č. 29: Nastavení obrázku vzoru či textury* [autor]

Správné otočení a umístění vzoru je možné pro jednotlivé plochy ručně opravit v dialogu "Promítnutí materiálů". Nejdříve je potřeba promítnutí připojit a poté ho lze editovat – tedy otočit a posunout vzor do požadované pozice, případně změnit jeho měřítko.

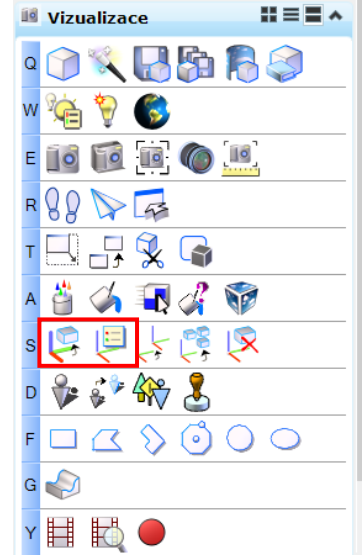

*Obr. č. 30: Připojit a editovat promítnutí* [autor]

Dále je důležité v okně nastavení konkrétního materiálu, rozkliknutím trojúhelníčku vedle jednotek, nastavit velikost obrázku, aby se zobrazoval na prvku ve skutečné velikosti a působil tak přirozeně. V tomto okně je možné zvolený obrázek mísit s dalšími obrázky, gradienty a operacemi zvolením požadované "Nové hladiny", a tím upravovat výsledný vzhled. Tato možnost zde nebyla využita. Nastavení vzoru a textury se potvrdí zavřením okna.

Posuvníky na lištách v okně "Editor materiálů" je možné nastavit další vlastnosti materiálu. Nejprve dobarvení vzoru vybranou barvou na liště "Pravidelně-Vzor", množství světla, které se od materiálu odrazí rovnoměrně do všech směrů, na liště "Tmavý-Jasný", na liště "Matný-Zářivý" množství světla odraženého v kolmém směru ke směru dopadu, propustnost materiálu na liště "Neprůhledný-Čirý" a na liště "Shaded-Hrbolatě" lze nastavit, do jaké míry se projeví textura materiálu. Dále je možné nastavit, že se jedná o kov nebo že materiál odráží jako zrcadlo. Barva zrcadlení souvisí s nastavenou barvou vedle lišty "Pravidelně-Vzor". Dále je možné v poli "Sálání" nastavit množství světla, které materiál vyzařuje nezávisle na příchozím světle.

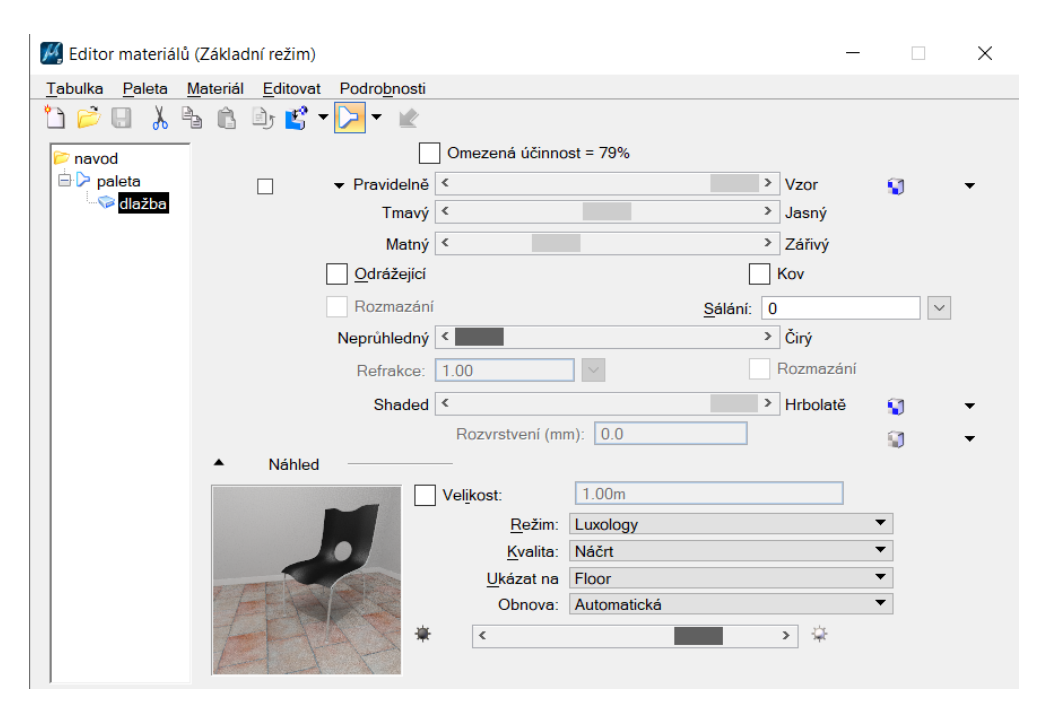

*Obr. č. 31: Ukázka nastavení materiálu* [autor]

Podle nastavených možností se v prvním řádku pravé části okna "Editor materiálů" mění hodnota "Omezená účinnost". Tato hodnota vyjadřuje procentuální zastoupení odraženého a propuštěného světla. Pro realistický materiál nesmí přesáhnout 100 %. Pokud je tato hodnota zaškrtnuta, pak zůstává stálá, tzn. že při změně jednoho z parametrů se změní i druhý.

Jednotlivé materiály byly příslušným plochám přiděleny automaticky po přiřazení příslušné vrstvy konkrétnímu materiálu. To se provedlo po volbě "Upravit přiřazení" v nabídce "Materiál" nebo po obdobném postupu s použitím pravého tlačítka myši. V otevřeném okně "Přiřazení materiálů" byla vybrána příslušná vrstva a volba potvrzena stiskem tlačítka "OK".

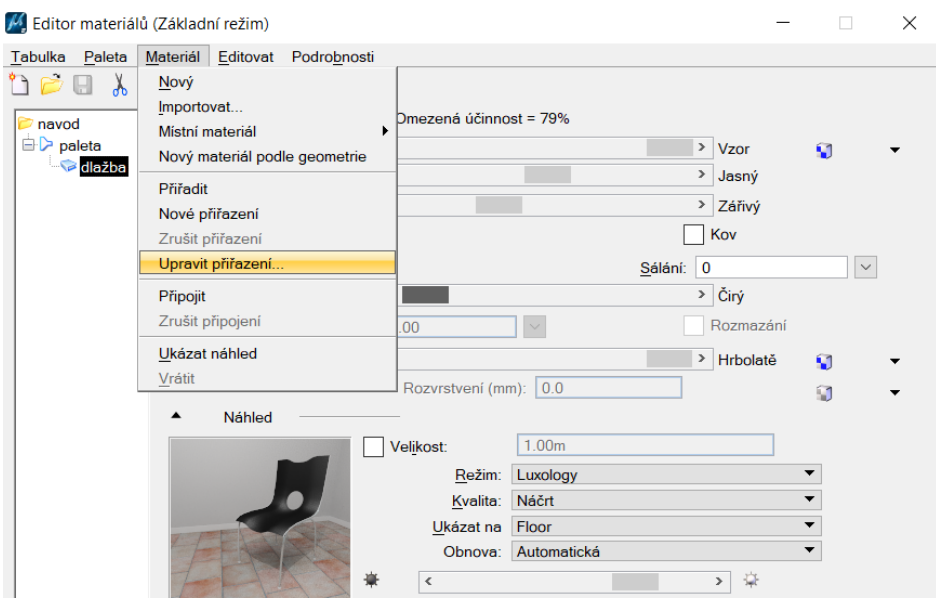

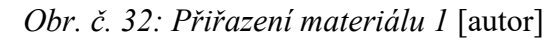

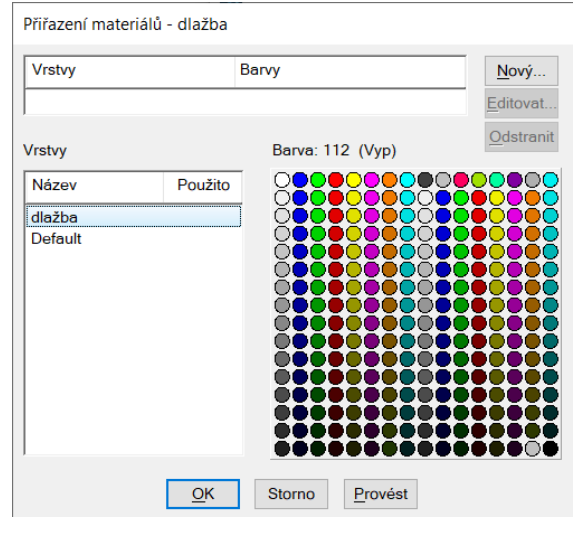

*Obr. č. 33: Přiřazení materiálu 2* [autor]

Pro opětovné využití vytvořených materiálů je možné paletu uložit. Nejdříve je potřeba umístit materiály v paletě do knihovny, což se uskuteční na kartě Paleta → Místní materiály  $\rightarrow$  Kopírovat do knihovny, a dále výběrem "Uložit jako" na kartě "Paleta" s následným výběrem umístění palety. Materiály použité v této práci byly uloženy do palety s názvem 12\_Paleta.pal, která je jednou z příloh práce. Informace o materiálech uložené palety je možné prohlížet jako textový soubor.

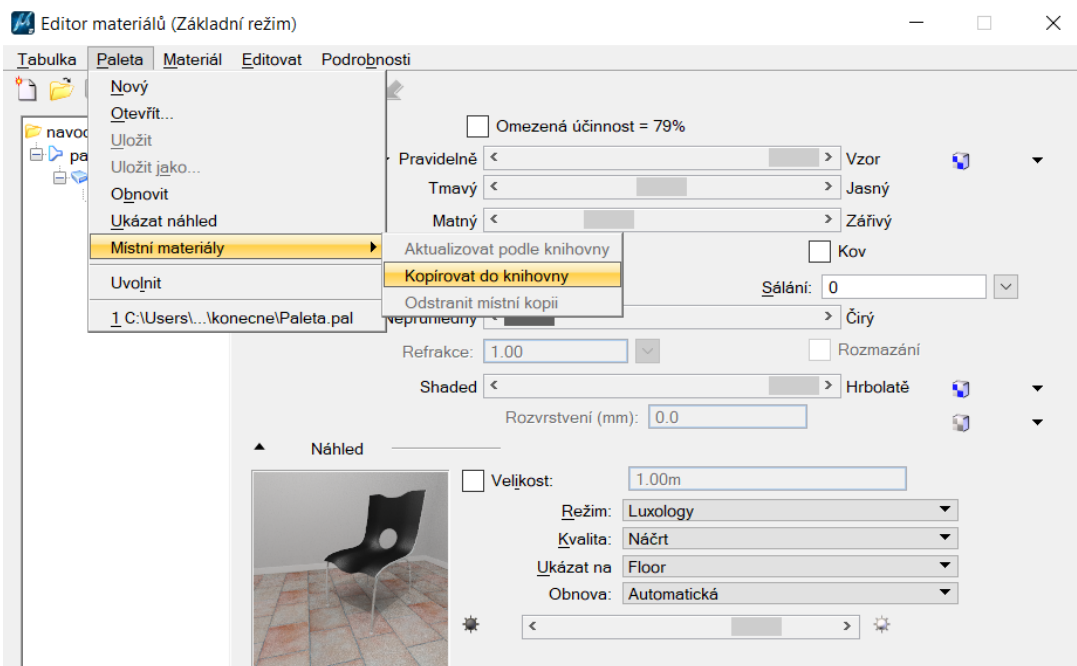

*Obr. č. 34: Uložení materiálů do knihovny* [autor]

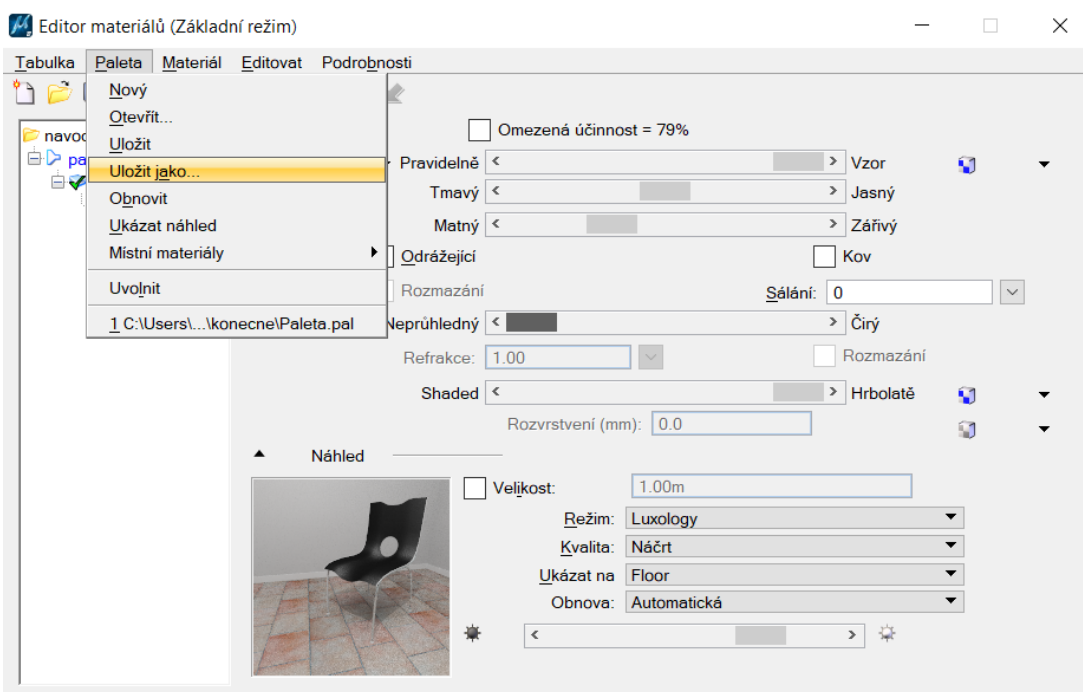

*Obr. č. 35: Uložení palety* [autor]

Takto uloženou paletu je možné načíst do jiných projektů opět prostřednictvím karty Paleta → Otevřít. V otevřeném okně se prostřednictvím ikony lupičky vybere požadovaná tabulka. Ikona zvolené palety se nyní objevila pod ikonou tabulky v "Editoru materiálů" a může se jevit jako prázdná. Pro zobrazení materiálů obsažených v paletě je třeba kliknout na ikonu ležatého trychtýře a vybrat volbu "Všechny", která způsobí zobrazení veškerých materiálů palety. Pro aplikaci materiálů do výkresu aktualizujeme materiály podle knihovny: Materiál  $\rightarrow$  Místní materiál  $\rightarrow$  Aktualizovat podle knihovny. Poté se objeví zelená fajfka na knížce, která značí, že materiál ve výkrese je identický s verzí uloženou v knihovně. Po případné změně materiálu se na knížce objeví modrý trojúhelníček. Změny je možné do knihovny uložit prostřednictvím karty Paleta → Místní materiály → Kopírovat do knihovny. Po otevření palety ale nedojde k automatickému přiřazení materiálů a je proto potřeba ho znovu provést podle návodu výše.

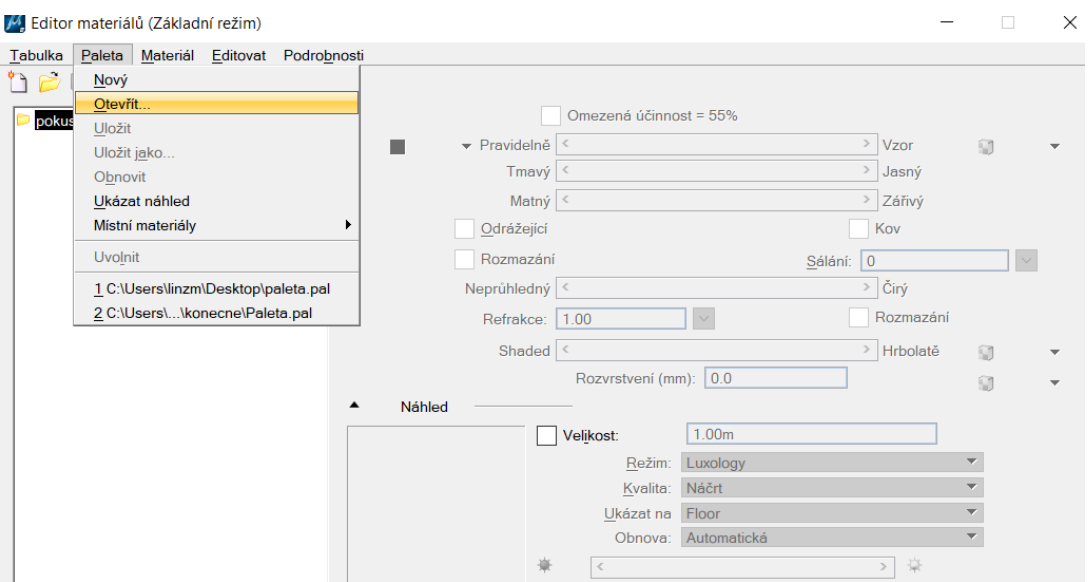

*Obr. č. 36: Načtení palety do nového projektu* [autor]

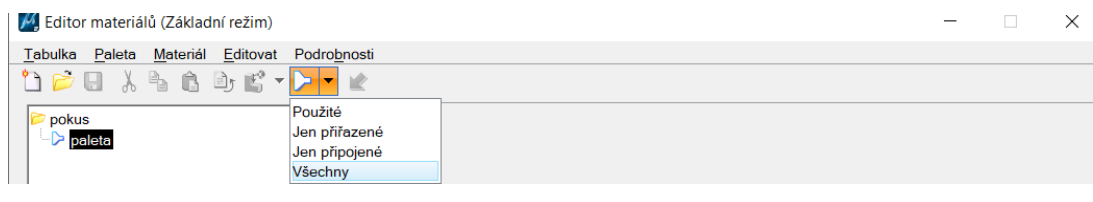

*Obr. č. 37: Zobrazení materiálů v načtené paletě* [autor]

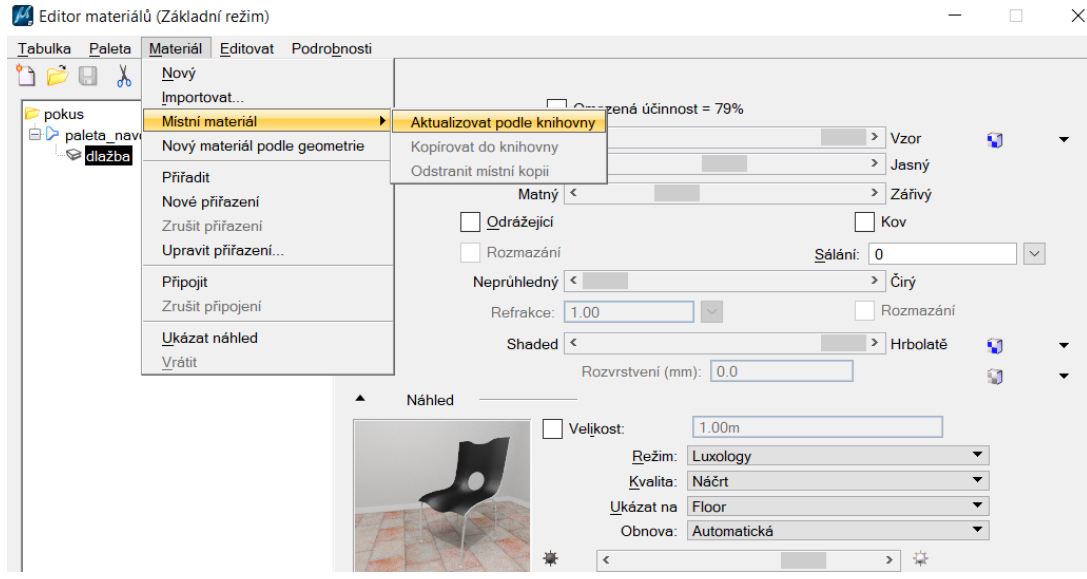

*Obr. č. 38: Aplikace materiálů do výkresu* [autor]

V jednom výkrese může být připojeno více palet. V takovém případě je důležité, aby používané materiály měly rozdílné názvy, protože materiály s totožným názvem nelze přiřadit. [17]

#### <span id="page-45-0"></span>**11.2. Nastavení stylu zobrazení**

Dalším krokem k docílení realistického vzhledu je nastavení stylu zobrazení tak, aby se ve výkresu zobrazovalo pouze a právě to, co má být vidět. Toto nastavení se provede rozkliknutím trojúhelníčku u "Atributů pohledu" a následně lupičky u "Stylu zobrazení". Tím se otevře dialog "Styly zobrazení", ve kterém si lze vybrat z předdefinovaných stylů či nový styl zobrazení vytvořit. V této práci byl využit styl "Ilustrace: Stíny", ve kterém byly vypnuty "Viditelné hrany". Tím se zabránilo zobrazení rozhraní ploch a zůstaly viditelné pouze plochy s materiály. Volba stylu zobrazení se po úpravě musí potvrdit výběrem z nabídky pod šipkou. Výběrem po rozkliknutí lupy se volba neuskuteční.

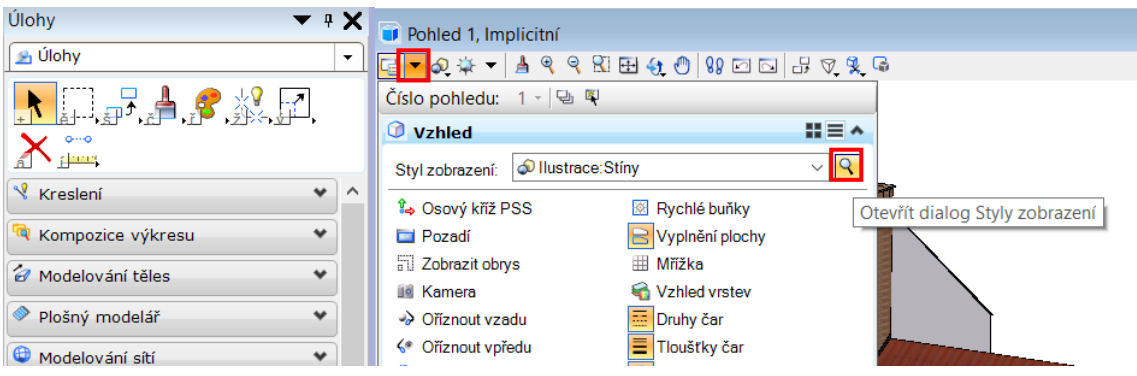

*Obr. č. 39: Otevření dialogu Styly zobrazení* [autor]

#### <span id="page-45-1"></span>**11.3. Osvětlení**

Pro docílení realistického zobrazení je potřeba správně nastavit osvětlení, což se dělá prostřednictvím nástrojů na liště "Světla" na panelu Vizualizace. Po zmáčknutí prvního tlačítka "Správce světel" na liště "Světla" se zobrazí okno, ve kterém se osvětlení nastaví. Zde se nejprve zvolí, typ světla. Po levé straně okna jsou dva sloupce – "Nastavení světel" a "Název světla". V prvním sloupci je možné vytvořit si vlastní nastavení, do kterého se budou světla ze druhého sloupce ukládat. Ve druhém sloupci je nabídka čtyř předdefinovaných zdrojů: rozptýlené, blesk, Slunce, záření báně. Kromě těchto je možné definovat si svůj zdroj světla v podobě bodového světla, reflektoru, plošného světla, vzdáleného světla a venkovního světla. Zdroj světla se rozsvítí po zaškrtnutí políčka "Rozsvítit" ve vlastnostech u rozkliknutého zdroje nebo volbou "Rozsvítit" po kliknutí pravým tlačítkem na zdroj světla. Dále je po levé straně okna nad nabídkou

předdefinovaných zdrojů světla políčko jas, kterým se nastaví jas zobrazení. Změnami prováděnými v dolním oddíle "Jas celkového osvětlení" se zdánlivě nic nemění. Tato část slouží pro nastavení světla při renderingu. Nastavení osvětlení se liší pro exteriér a interiér, proto bylo vytvořeno pro oba případy odlišně a bude o nich pojednáno samostatně.

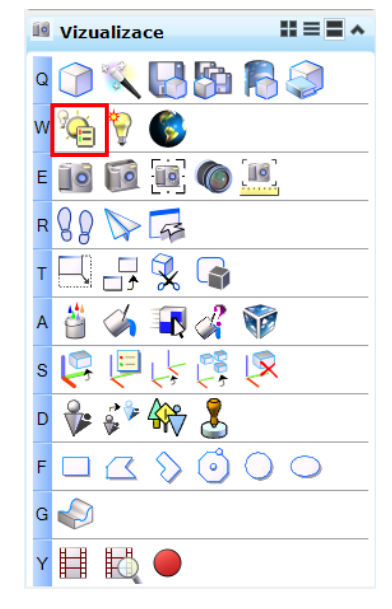

*Obr. č. 40: Otevření dialogu Správce světel* [autor]

# <span id="page-46-0"></span>**11.3.1. Osvětlení exteriéru**

V exteriéru bude dominujícím zdrojem světla Slunce. O nastavení tohoto zdroje světla bude pojednáno níže. Dále se nastaví také "Rozptýlené" světlo, které osvětluje všechny povrchy rovnoměrně a nevrhá stíny, a "Záření báně", které zprostředkovává přímé záření od oblohy a tím způsobí, že zákoutí, které je ve stínu, nebude zcela tmavé. U těchto dvou zdrojů světla se nastaví jejich teplota.

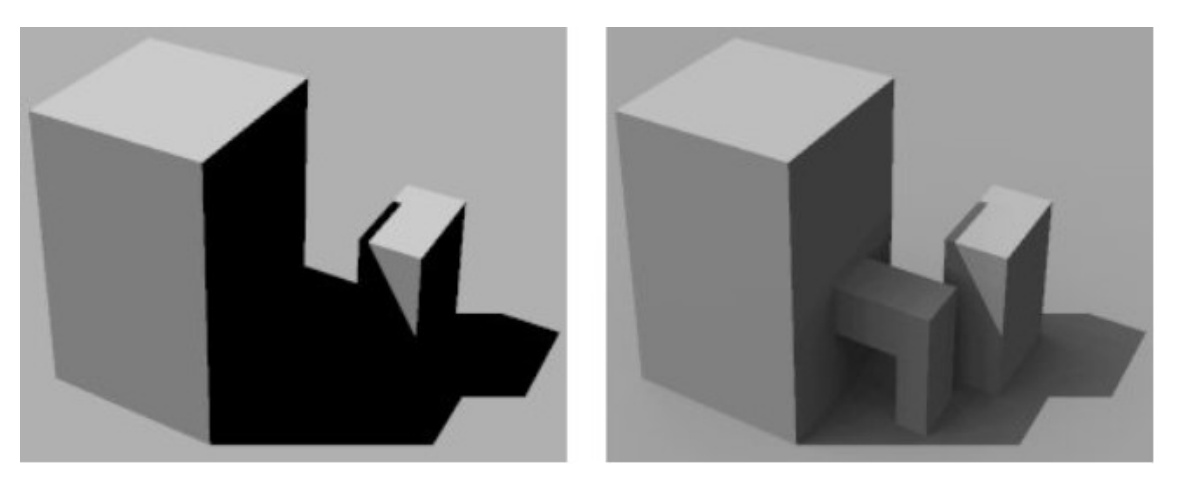

*Obr. č. 41: Srovnání rozsvícení (vpravo) a zhasnutí (vlevo) "Záření báně"* [18]

Zdroj světla typu blesk nezpůsobuje stíny a je bodovým zdrojem umístěným v místě pozorovatele. Není v této práci použit.

#### **11.3.1.1.Sluneční záření**

První položkou v nastavení Slunce jako zdroje světla v části "Vlastnosti" je intenzita záření. Dále je nastavení rozděleno do čtyř záložek: detaily, poloha Slunce, prostorové efekty a expert.

V záložce "Detaily" se zvolí teplota světla podle denní doby. Běžná teplota v poledne je kolem 6 000 K. Nejvyšších hodnot, až 12 000 K, je dosaženo při zatažené obloze nebo úplném vyjasnění. V závislosti na této volbě se automaticky mění barva světla. [19]

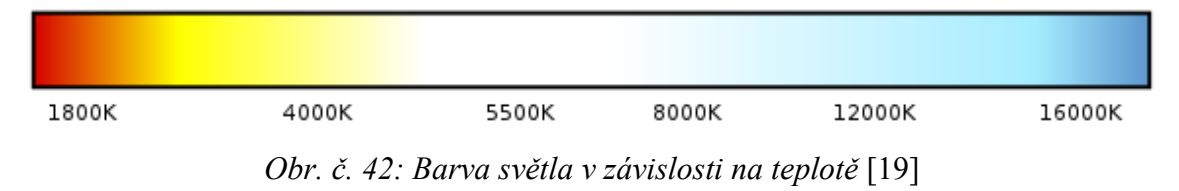

Protože objekty v slunečním záření vrhají stíny, zaškrtne se políčko "Stíny" a zvolí se jejich ostrost. Dále je možné nastavit oblačnost s jejímž nárůstem sice klesá sluneční záření, ale narůstá záření báně, a kvalitu ovzduší, která ovlivní míru zamlžení. Přestože je Husinec městem, velikostí odpovídá vesnici. Proto byla zvolena kvalita ovzduší "Venkov".

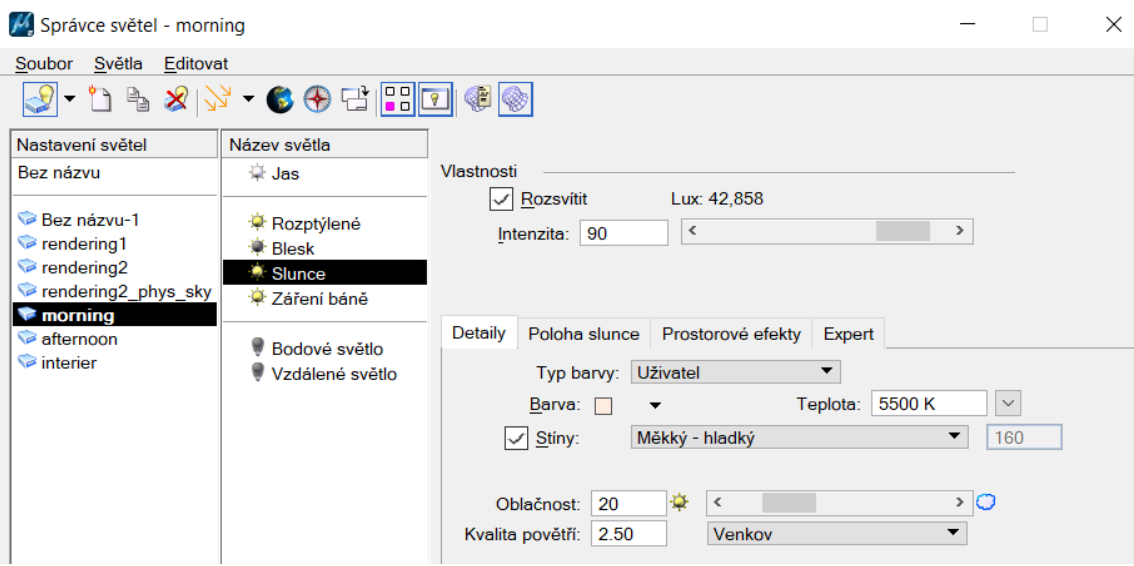

*Obr. č. 43: Nastavení Slunce jako zdroje světla – záložka Detaily* [autor]

Na záložce "Poloha Slunce" se definuje, kde na obloze se Slunce nachází prostřednictvím dvou možností: definicí směru, nebo určením času a zeměpisné polohy objektu. V této práci byla využita druhá možnost. Čas se určí výběrem dne v kalendáři a konkrétní hodiny

pomocí posuvníku. Také je možné uvést časové pásmo a zvolit, zda se jedná o letní čas. Poloha se definuje buď zapsáním konkrétních zeměpisných souřadnic, nebo výběrem města z nabídky, nebo ukázáním polohy v Google Earth, nebo získáním z KML souboru. Zde byl použit výběr z měst a zvolena Praha. Pro správnou orientaci výkresu ke světovým stranám je potřeba mít správně definován sever pomocí úhlu od osy X.

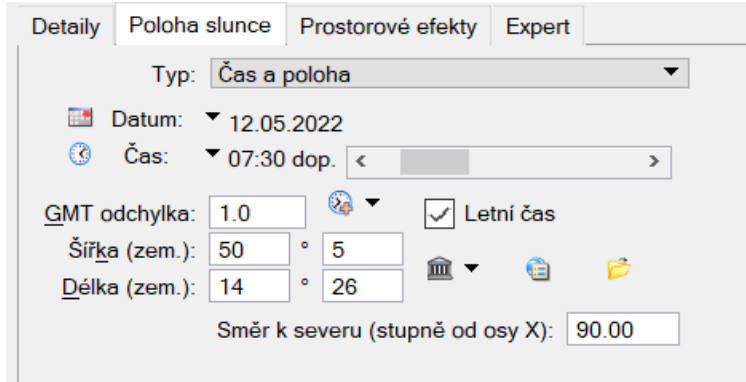

*Obr. č. 44: Nastavení Slunce jako zdroje světla – záložka Poloha slunce* [autor]

## <span id="page-48-0"></span>**11.3.2. Osvětlení interiéru**

Interiér byl osvětlen bodovým světlem pomocí tlačítka "Umístit světlo". Světlo bylo umístěno doprostřed trámů u stropu, kde v reálu visí lustr. Pro bodová světla se také může navolit teplota, výkon a stíny.

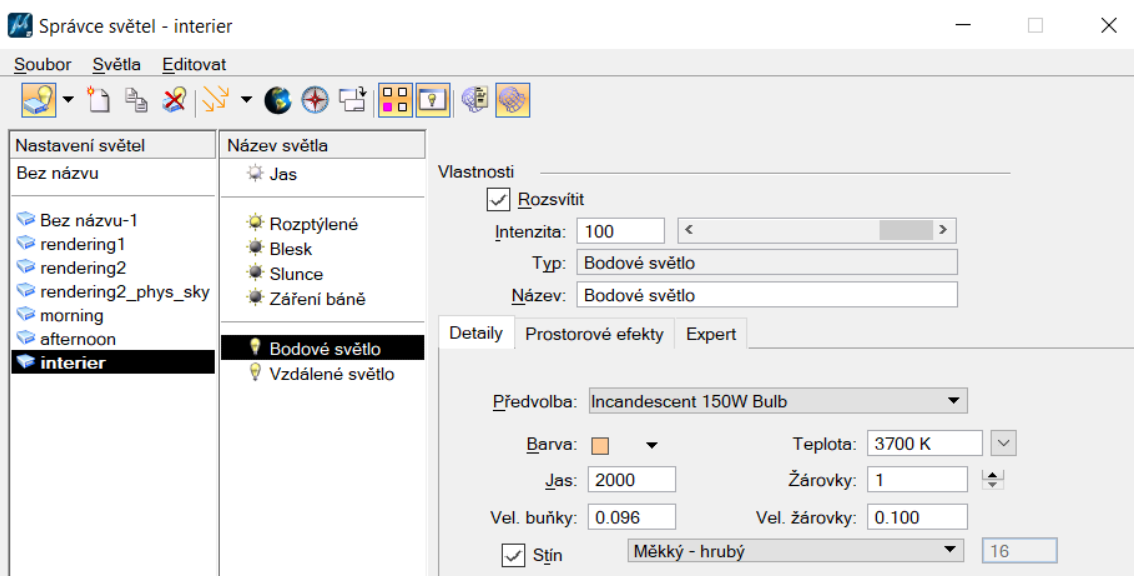

*Obr. č. 45: Nastavení bodového světla* [autor]

Pro osvětlení pouze interiéru, do kterého má pronikat světlo zvenčí, je možné využít "Vzdálené světlo". Tento nástroj zamezí redundantnímu počítání osvětlení v exteriéru a zajistí průnik světla skrz okna. Tento zdroj světla se umísťuje do exteriéru do směru, ze kterého světlo do interiéru přichází. [20]

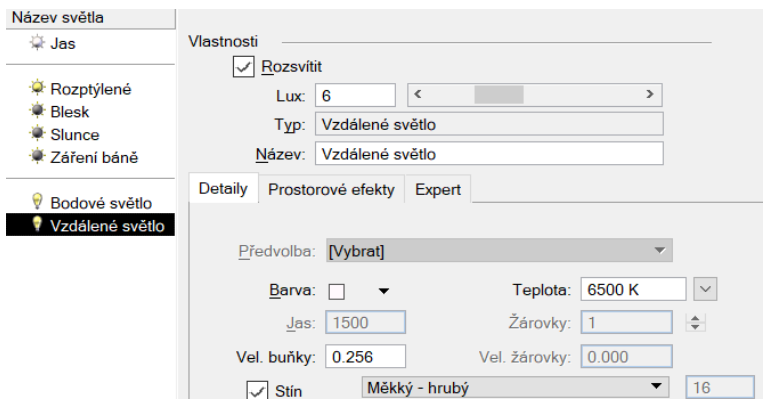

*Obr. č. 46: Nastavení vzdáleného světla* [autor]

#### <span id="page-49-0"></span>**11.4. Rendering**

Pro pořízení snímku modelu je zapotřebí umístit kameru. K nastavení pozice kamery a natočení na cíl slouží na panelu "Vizualizace" nástroj "Nastavit kameru". Pro snadnější nastavení požadovaného pohledu je vhodné otevřít si ještě další dva pohledy – pohled shora a zboku. Nejdříve pomocí kliknutí levým tlačítkem myši se označí pohled, ve kterém chceme obrázek vyrenderovat. Potom se v pohledech shora a zboku kliknutím levým tlačítkem myši nastaví poloha kamery a druhým kliknutím směr pohledu. Následně se otevře okno "Definovat kameru", ve kterém je možné změnit pohled pro renderování obrázku, nastavit způsob promítání, typ a parametry objektivu a určit referenční bod, kterým je buď oko (kamera), nebo cíl. Poloha referenčního bodu zůstává zachována při změnách natočení kamery. Tato změna spolu se změnou parametrů pohledu (úhel záběru), změnou polohy kamery a oka prostřednictvím přepsání souřadnic je v tomto okně také možná provést. Tyto parametry je možné také měnit taháním za modré čtverečky v pohledech shora a zboku při aktivním okně "Definovat kameru".

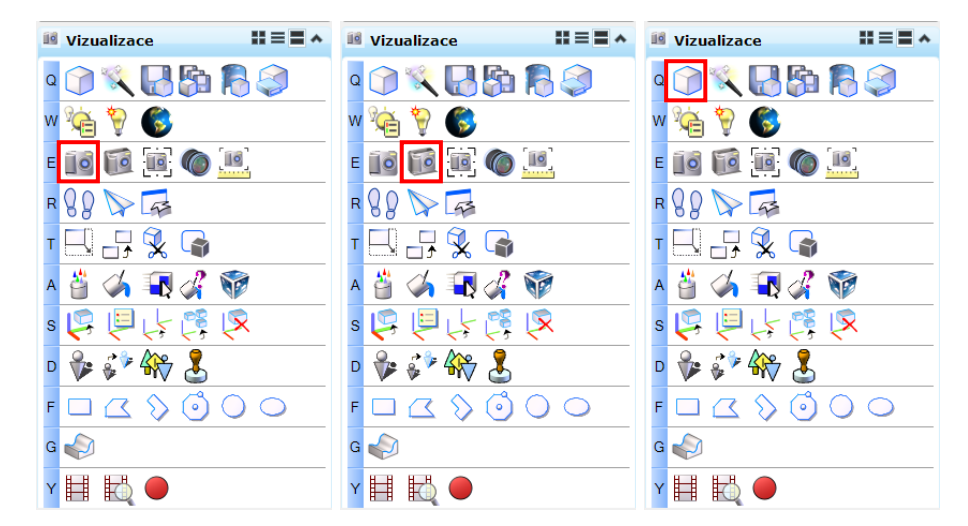

*Obr. č. 47, 48 a 49: Otevření oken "Nastavit kameru", "Definovat kameru" a Rendering* [autor]

Dále je nutné provést veškeré nastavení renderingu pomocí nástroje "Rendering" na panelu "Vizualizace". Nastavují se čtyři věci – světla, prostředí, samotný rendering a velikost výsledného obrázku. Osvětlení bylo vybráno z "Nastavení světel" podle názvu předem připraveného nastavení (kapitola 11.3. Osvětlení). Z prostředí v okně "Nastavení prostředí Luxology" byl zvolen předdefinovaný typ "Modeling" a upraven do optimální podoby, kdy byl zvolen obrázek pozadí oblačné oblohy ze systémových obrázků MicroStationu. Také byla odškrtnuta volba "Kamera". V "Nastavení Luxology Renderingu" bylo pro renderování obrázků exteriéru vybráno předdefinované nastavení "Exterior Best" a pro obrázky interiéru "Interior Best". Velikost renderovaného obrázku se nastavuje na horní liště okna zadáním počtu pixelů. Nastaveno bylo 3000 x 1440 px. Před zahájením renderingu je možné zobrazit náhled tlačítkem "Náhled". Renderovací proces se zahájí tlačítkem "Spustit Luxology rendering". Po dokončení renderovacího procesu se výsledek uloží na požadované místo v počítači pomocí tlačítka na spodní liště okna "Uložit obrázek do souboru".

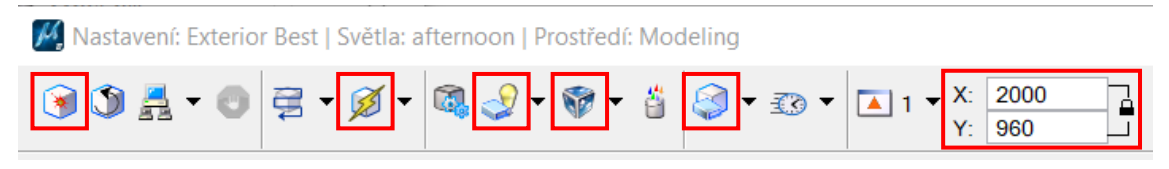

*Obr. č. 50: Nastavení a spuštění renderingu (zleva: spuštění, náhled, světla, prostředí, rendering, velikost)* [autor]

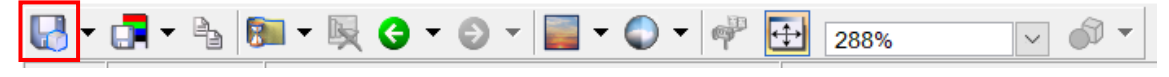

*Obr. č. 51: Uložení vyrenderovaného obrázku* [autor]

Pro exteriér i pro interiér byly vyrenderovány snímky ze tří pohledů. Rendering jednoho snímku trval kolem 15 minut. Vyrenderované obrázky jsou součástí příloh této práce (14\_Vyrenderovane\_snimky.pdf).

Pro srovnání byl pro snímek západní strany exteriéru vyrenderován obrázek s přepsáním osvětlení. Tento snímek má sice lepší kvalitu materiálů – materiály na snímcích s nastavením osvětlení pro prostředí MicroStation působí zrnitě – na druhou stranu působí, jako by bylo zataženo. Také byl pro tento pohled pořízen snímek bez počítání geometrie a osvětlení tlačítkem "Renderovat obrázek do souboru" na panelu "Vizualizace". Takto pořízený snímek nemá nastavitelné pozadí a je to prakticky snímek obrazovky.

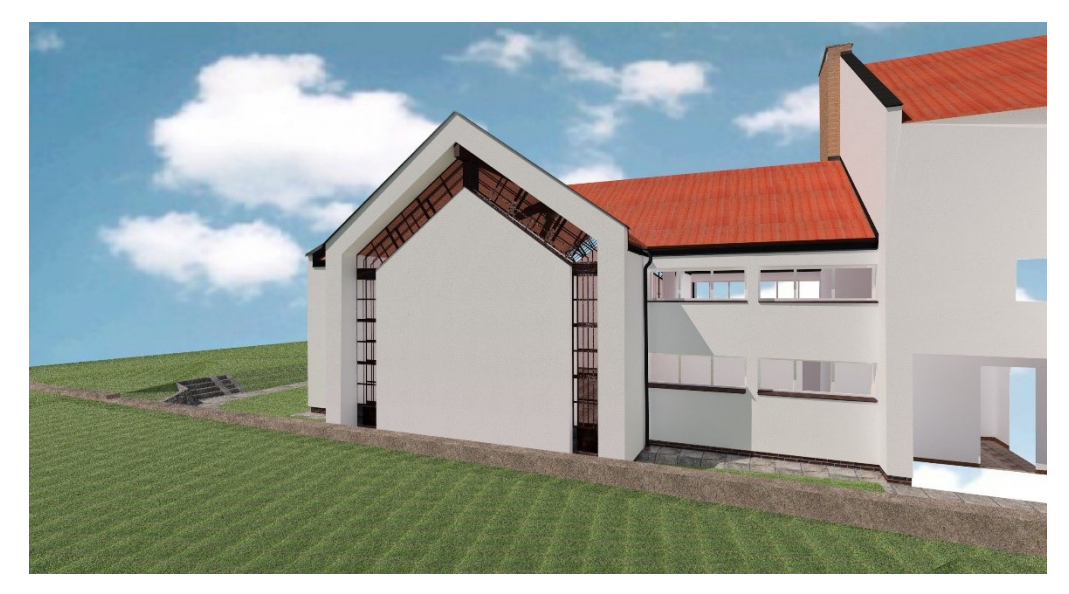

*Obr. č. 52: Vyrenderovaný obrázek s osvětlením prostředí MicroStation* [autor]

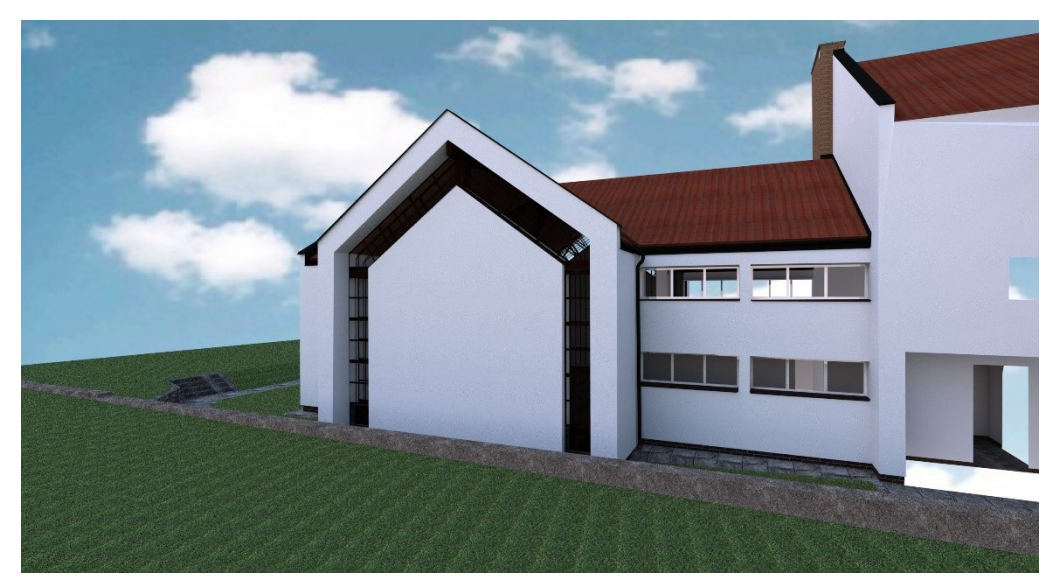

*Obr. č. 53: Vyrenderovaný obrázek s přepsaným osvětlením* [autor]

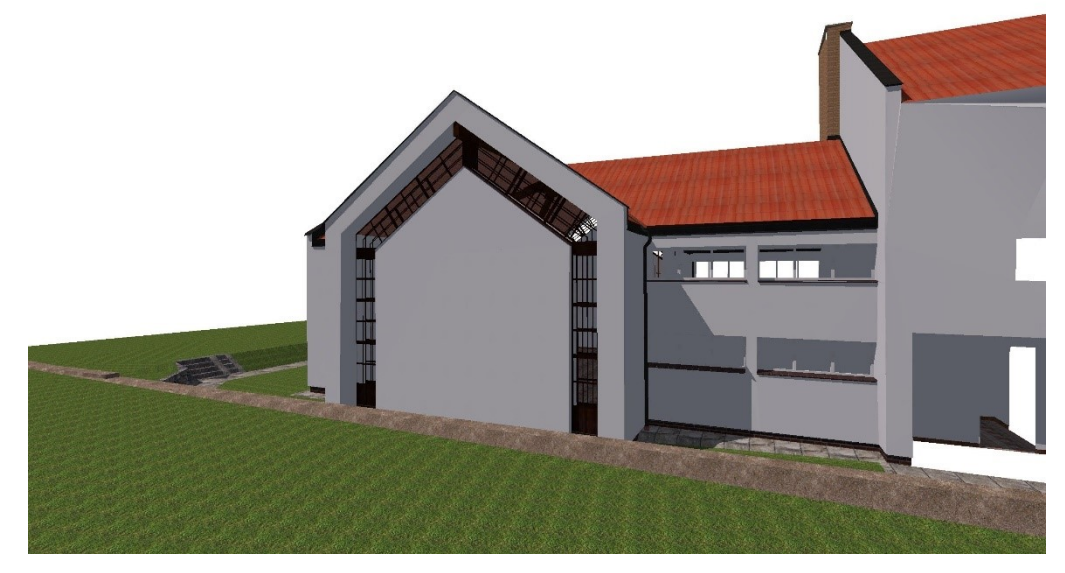

*Obr. č. 54: Snímek prostředí MicroStation* [autor]

#### <span id="page-52-0"></span>**11.5. Virtuální prohlídka**

Nakonec byla vytvořena virtuální prohlídka exteriéru zaměřené a vizualizované modlitebny. Okno pro nastavení a nahrání pohybu kolem a v objektu se otevře tlačítkem Pomůcky → Rendering → Filmování. Nejdříve se určí trasa, po které se bude pohybovat kamera. Tou může být vhodně umístěná linie ve výkresu. Pomocí Funkce → Určit trasu v okně "Filmování" se tato linie vybere – určí se její počáteční a koncový bod a bod, který kamera sleduje. V okně "Filmování" lze nastavit zorné pole a vzdálenost od objektu změnou hodnot "Úhel" a "Ohnisková vzdálenost". Po tomto nastavení je dobré naplánovaný záběr zkontrolovat pomocí Funkce → Prohlédnutí → Pohled.

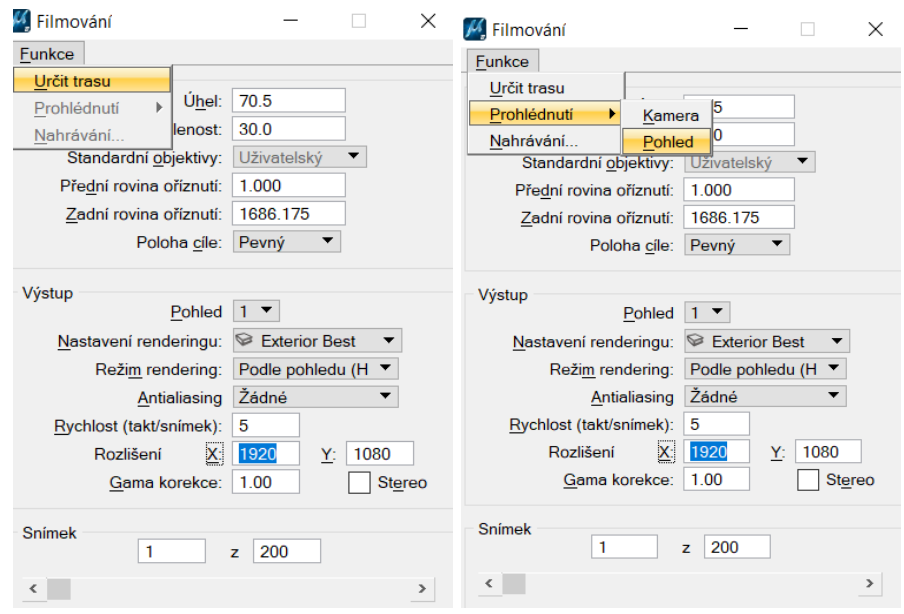

*Obr. č. 55 a 56: Určení trasy virtuální prohlídky a Prohlídka trasy kamery* [autor]

Po úspěšném naplánování se prohlídka zaznamená pomocí Funkce  $\rightarrow$  Nahrávání. V otevřeném okně se vybere umístění a typ souboru. Před tím je možné ještě v okně "Filmování" nastavit režim renderingu výběrem z nabídky, rychlost, rozlišení a počet snímků (poloh kamery) na trase.

## <span id="page-53-0"></span>**12. Závěr**

Předmětem této práce bylo zaměření exteriéru modlitebny Církve bratrské v Husinci a její ústřední místnosti, vyhotovení dokumentace zaměřené stavby a vizualizace zaměřené stavby.

Modlitebna byla zaměřena prostorovou polární metodou z bodů pomocné měřické sítě. Touto metodou neměřitelné body byly určeny metodou konstrukčních oměrných, nebo konstrukcí v CADu. Zaměřen byl také terén v blízkosti modlitebny. Zjednodušeně byla zaměřena také přední část sborové budovy, na kterou modlitebna přímo navazuje. Budova byla měřena s využitím pasivního odrazu, terén byl měřen na odrazný hranol na výtyčce. Při měření jižní strany modlitebny a interiéru bylo využito topologického kódování v seznamu souřadnic. Pomocná měřická síť byla proměřena a následně vyrovnána v místním souřadnicovém a výškovém systému. Pro navázání do geodetických referenčních systémů byly některé body PMS zaměřeny technologií GNSS metodou RTK a trigonometrickou nivelací – uzavřeným pořadem z bodu ČSNS. Body PMS byly z místního souřadnicového systému do S-JTSK transformovány shodnostní transformací na čtyři identické body. Do Bpv byly výšky pomocných měřických bodů transformovány shodnostní transformací na dva identické body. Naměřená data byla zpracována v software Groma.

Na základě dat změřených v terénu byla vyhotovena dokumentace modlitebny – půdorys, pohledy a drátový model. Veškerá dokumentace byla vyhotovena v software MicroStation V8i (SELECTseries 10). Drátový model byl tvořen dvěma způsoby – ruční kresbou a automatizovaně (část zaměřená kódově). Autorem zde použité metody automatizované tvorby drátového modelu je vedoucí této práce, doc. Ing. D. Bartoněk, CSc. Tato metoda vyžaduje software, který umožňuje načíst skript psaný v programovacím jazyce Python. Zde byl použit software QGIS. Skript obsahuje odkaz na seznam souřadnic s příslušnými kódy, na jejichž základě jsou body spojeny. Po spuštění skriptu je drátový model vykreslen. Následně byl vykreslený drátový model exportován ve formátu dxf a načten do MicroStation pro připojení k ručně kreslené zbylé části.

Obě metody kresby a měření – bez a s využitím topologických kódů – byly porovnány. Využití kódů vyšlo jako časově náročnější, přestože zkracuje kancelářské zpracování na minimum. Tvorba drátového modelu zahrnuje pouze načtení a spuštění skriptu a může

být prodloužena o dobu trvání kontroly kódů, kterou je nutné provést při jejich případném chybném zapsání v terénu, a tím pádem chybném automatickým spojením bodů. Práce v terénu trvala zhruba dvakrát déle než bez zapisování kódů. Toto významné prodloužení bylo částečně způsobeno také nezkušeností autora s prostorovým zaměřováním staveb, neboť část modlitebny zaměřovaná kódově byla měřena dříve než část zaměřovaná nekódově. Velkou výhodou využití topologických kódů je právě automatizovaná kresba drátového modelu. Jeho tvorba bývá u členitých staveb složitá v důsledku změti bodů. Díky této výhodě byl interiér zaměřen též kódově.

Vizualizace modlitebny byla provedena v software MicroStation V8i (SELECTseries 10). Drátový model byl pokryt plochami, které byly umístěny do vrstev podle typu, materiálu (omítka, dlažba, tašky, parapet dřevěný, plech hnědý, ...). Každé vrstvě byl přiřazen materiál, který byl vytvořen ze vzoru a textury. Vzory vznikly z vlastních fotografií materiálů modlitebny, textury byly vytvořeny ze vzorů v software FastStone Image Viewer funkcí "Reliéf". Následně bylo nastaveno osvětlení a styl zobrazení a vyrenderovány obrázky exteriéru i interiéru zvizualizované modlitebny. Posledním výstupem je virtuální prohlídka exteriéru modlitebny.

# <span id="page-55-0"></span>**13. Citovaná literatura**

[1] ags.cuzk.cz. *Geoprohlížeč.* [Online] [Citace: 6. září 2021.] https://ags.cuzk.cz/geoprohlizec/.

[2] mapy.cz. [Online] 30. srpen 2021. https://mapy.cz/zakladni?merenivzdalenosti&x=13.9849436&y=49.0521889&z=19&l=0&base=ophoto&rm=9hImvxS5 Hj.

[3] Vaněček, Jan. *Projektová dokumentace k rekonstrukci sborového domu CB v Husinci*. Liberec, 1976.

[4] Zelinka, František. *Jednota Českobratrská v Husinci.* Praha, 1922.

[5] Chán, Miroslav. [Ústní sdělení] [Citace: 13. březen 2022.]

[6] *Kronika BSP*. Husinec.

[7] mapy.cz. [Online] [Citace: 13. září 2021.] https://mapy.cz/zakladni?x=13.9846139&y=49.0523452&z=20&l=0&base=ophoto.

[8] Groma v. 12.2.

[9] *ČSN 01 3410 Mapy velkých měřítek - Základní a účelové mapy.* 2014.

[10] Bartoněk, Dalibor. Automatic drawing from point list using topological codes. *Arabian Journal of Geosciences.* 2020, Sv. Vol. 13, issue: 21, 1131.

[11] *Groma.cz.* [Online] [Citace: 20. leden 2022.] http://groma.cz/cz/man/graph\_dwgcode.html.

[12] Trimble, Inc. Trimble Access, HELP PORTAL. *help.trimblegeospatial.com.*  [Online] [Citace: 20. leden 2022.]

https://help.trimblegeospatial.com/TrimbleAccess/2018.00/en/Feature-controlcodes.htm?TocPath=Projects%20%26%20jobs%7CJob%20properties%7CFeature%20li brary% $7C$  3.

[13] Trimble, Inc. Trimble Access, HELP PORTAL. *help.trimblegeospatial.com.*  [Online] [Citace: 20. leden 2022.]

https://help.trimblegeospatial.com/TrimbleAccess/2018.00/en/To-add-a-feature-codeto-thelibrary.htm?tocpath=Projects%20%26%20jobs%7CJob%20properties%7CFeature%20li brary% $7C$  2.

[14] Bartoněk, Dalibor. [Ústní sdělení] [Citace: 1. listopad 2021.]

[15] *ČSN 01 3420 Výkresy pozemních staveb - Kreslení výkresů stavební části*. Praha : Český normalizační institut, 2004.

[16] docs.bentley.com. *Bentley MicroStation CONNECT Edition Help.* [Online] [Citace: 26. leden 2022.]

https://docs.bentley.com/LiveContent/web/MicroStation%20Help-v19/en/GUID-FA4B22F6-B6DB-E42D-297D-C9086D7ECA9C.html.

[17] docs.bentley.com. *Bentley MicroStation CONNECT Edition Help.* [Online] [Citace: 26. leden 2022.]

https://docs.bentley.com/LiveContent/web/MicroStation%20Help-v19/en/GUID-405E45D8-E231-7C53-F04E-EFDAD09A64B4.html.

[18] docs.bentley.com. *Bentley MicroStation CONNECT Edition Help.* [Online] [Citace: 27. leden 2022.]

https://docs.bentley.com/LiveContent/web/MicroStation%20Help-v19/en/GUID-C0925E6F-A123-0C5C-2585-BB69B4F2A807.html.

[19] cs.wikipedia.org. *Wikipedie, otevřená encyklopedie.* [Online] [Citace: 27. leden 2022.] https://cs.wikipedia.org/wiki/Barevn%C3%A1\_teplota.

[20] docs.bentley.com. *Bentley MicroStation CONNECT Edition Help.* [Online] [Citace: 27. leden 2022.]

https://docs.bentley.com/LiveContent/web/MicroStation%20Help-v19/en/GUID-F6DF2172-2E96-33D4-8E4B-B89552B15F22.html.

# <span id="page-57-0"></span>**14. Použité zkratky**

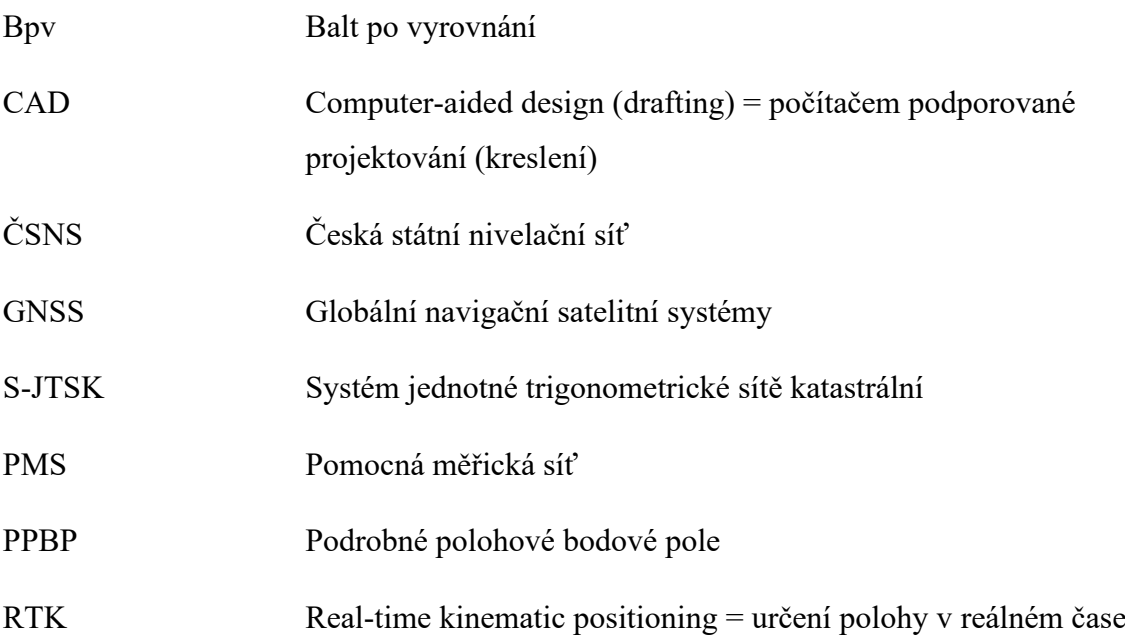

# <span id="page-58-0"></span>**15. Seznam příloh**

#### <span id="page-58-1"></span>**15.1. Elektronické přílohy**

- 1. Rozbory přesnosti před měřením pdf, xlsx
	- 01.1 RP pred merenim.pdf
	- 01.2 RP pred merenim.xlsx
- 2. Zápisníky měření zap, pdf
	- 02.1\_PMS\_Exterier.zap
	- 02.2\_PMS\_Interier.zap
	- 02.3\_Navazani\_Bpv.pdf
	- 02.4\_Podr\_Exterier.zap
	- 02.5 Podr Interier.zap
	- 02.6\_Podr\_Domereni.zap
	- 02.7\_Konstrukcni\_omerne.pdf
- 3. Protokol o výpočtech
	- 03 Vypocetni protokol.pdf
- 4. Přehledný náčrt pomocné měřické sítě pdf
	- 04 Prehledny nacrt PMS.pdf
- 5. Měřické náčrty pdf

05\_MN.dpf

- 6. Seznamy souřadnic a výšek txt
	- 06.1\_Souradnice\_PMS.txt
	- 06.2\_Souradnice\_Podr.txt
- 7. Ověření přesnosti xlsx
	- 07.1 RP po mereni.pdf
	- 07.2 Overeni presnosti.xlsx
- 8. Skripty py
	- 08.1\_Topologie\_3D.py
	- 08.2\_Groma\_txt.py
- 9. Drátový model dgn

09.1 Dratovy model.dgn

- 09.2\_Body.dgn
- 10. Výkresová dokumentace pdf
	- 10\_Pudorys\_pohledy.pdf

11. Vzory a nerovnosti materiálů – složka souborů JPG a PNG

11 Materialy

12. Paleta materiálů – pal

12\_Paleta.pal

13. Vizualizace – dgn

13\_Vizualizace.dgn

### 14. Vyrenderované snímky – pdf

14\_Vyrenderovane\_snimky

15. Virtuální prohlídka – avi

15\_Virtualni\_prohlidka.avi

## <span id="page-59-0"></span>**15.2. Tištěné přílohy**

- Přehledný náčrt pomocné měřické sítě
- Výkresová dokumentace půdorys, pohledy
- Vyrenderované snímky